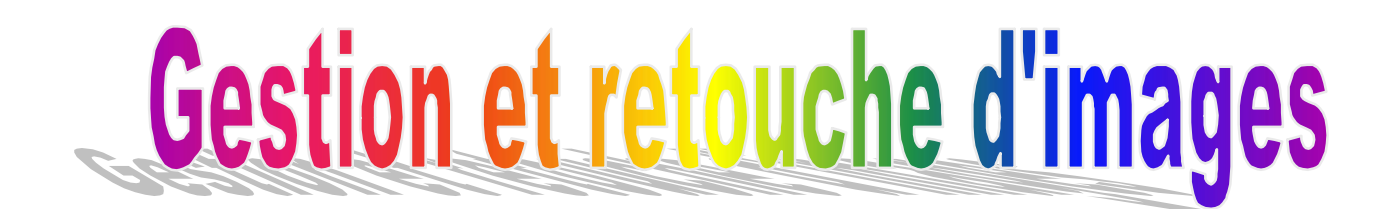

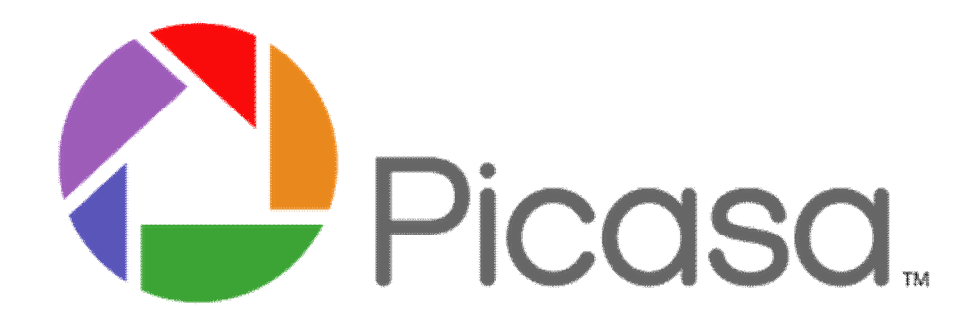

# Cahier d' exercices

**Formations Georges MATTIAS**

**Contact : georges.mattias@gmail.com – Site Internet <: http://georges.mattias.free.fr/>**

# **Correction d'images Exercice 1 Rotation**

Lancez l'application Picasa 3, si le fichier n'est pas présent il faut l'importer :

- 1. soit avec l'icône importer si le fichier se trouve sur une caméra, un appareil photo ou un scanner. Mais personnellement je préfère toujours importer mes photos en ouvrant le dossier de la carte mémoire afin de ne pas importer systématiquement la totalité des photos.
- 2. Si le fichier ou le dossier se trouve déjà sur le disque dur dans le dossier *Images* par exemple il faut alors l'importer en utilisant le menu fichier *Ajouter le Dossier* ou le *fichier Ä Picasa.*

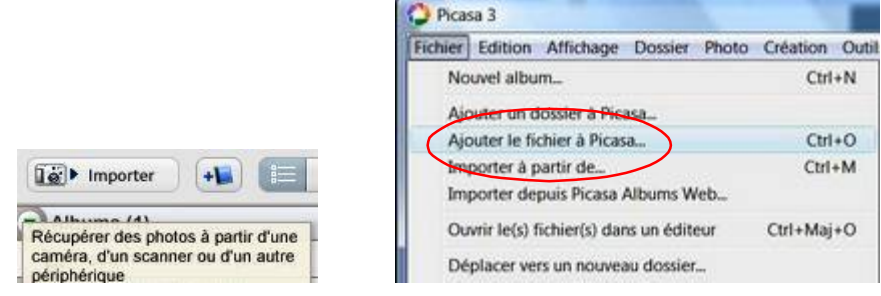

#### **Principe de précaution**

Ne travaillez jamais sur un original une erreur irréversible est toujours possible. Utilisez le menu *Fichier* => *Enregistrez une copie.*

#### *Rotation*

L'exercice est ici très simple puisqu'il s'agit d'utiliser l'outil *Rotation droite* chaque clic de souris provoquera une rotation de  $\frac{1}{4}$  de tour.

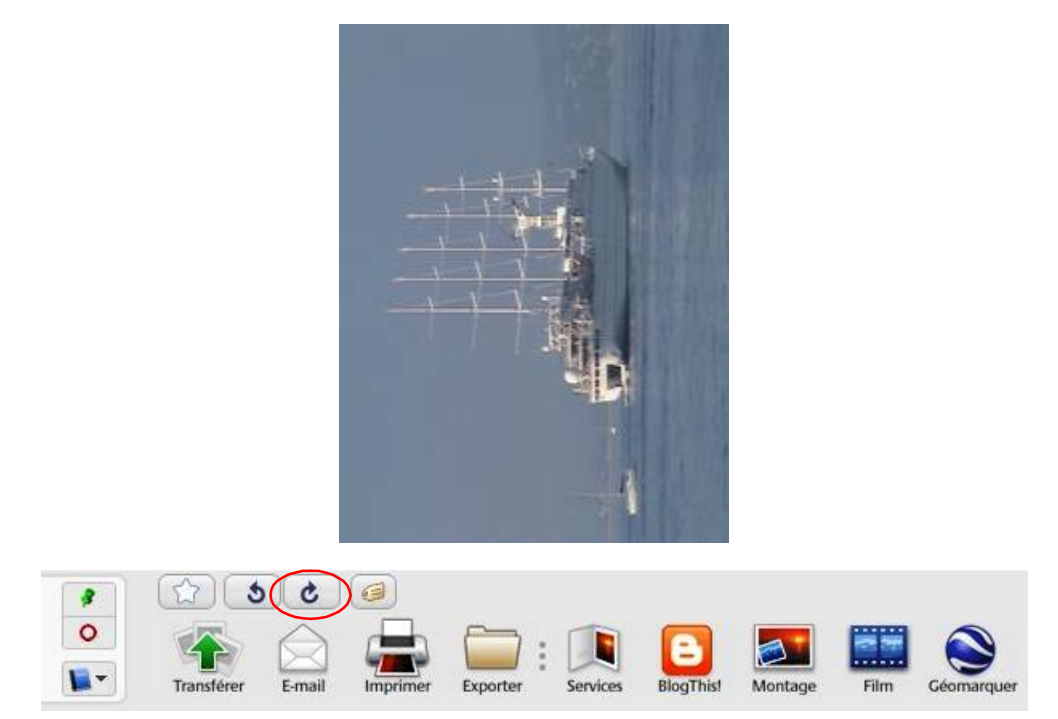

Si vous n'avez pas d'autres retouches à effectuer pensez à enregistrer votre travail avant de fermer votre fichier et *Quitter* Picasa.

# **Correction d'images Exercice 2 Recadrage**

Comme précédemment Ajoutez le Dossier ou le fichier à Picasa et effectuez une copie *Fichier* => *Enregistrez une copie.*

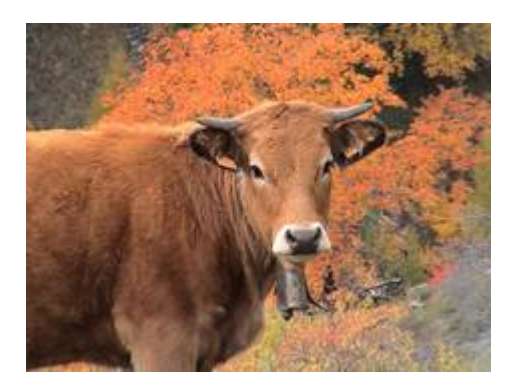

#### Recadrer l'image

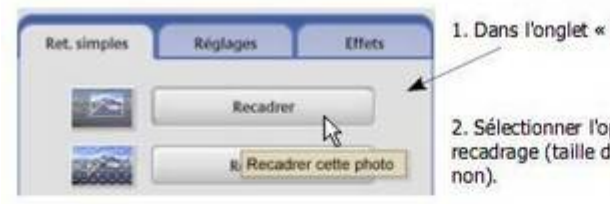

1. Dans l'onglet « Retouches simples » choisir « Recadrer ».

2. Sélectionner l'option de recadrage (taille définie ou

3. Tracer à l'aide de la souris la zone de recadrage, puis si cela convient, cliquer sur le bouton « Appliquer ».

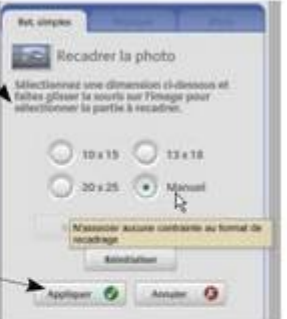

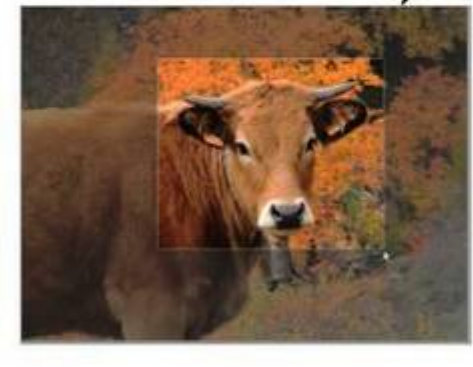

4. L'image est recadrée et la nouvelle sélection s'affiche.

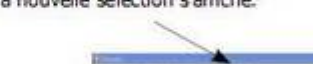

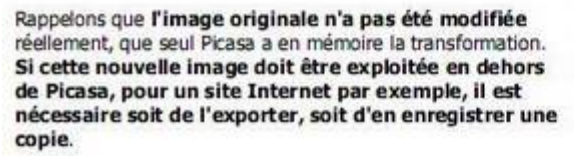

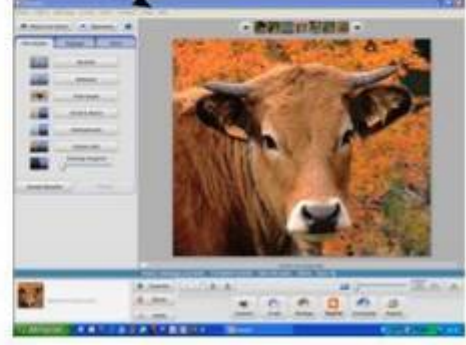

# **Correction d'images Exercice 3 Amélioration générale**

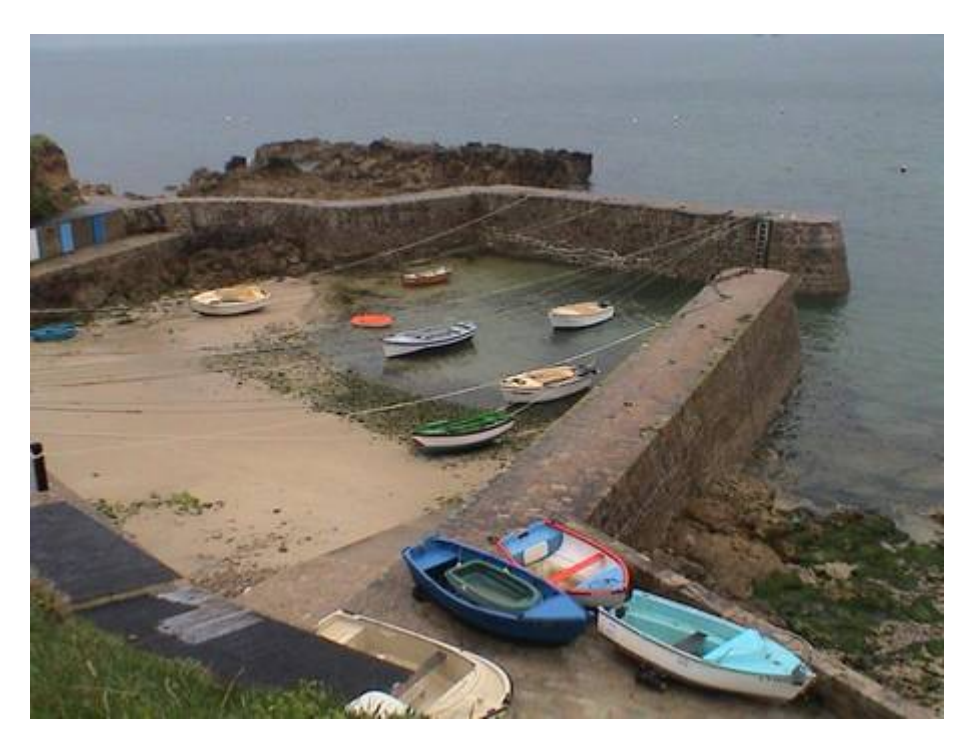

Il existe une fonction appelée « *j'ai de la chance* » si cette fonction ne résout pas toujours tous les problèmes elle peut dans certains cas donner de bons résultats, elle est donc à tenter en premier d'autant plus qu'il existe une possibilité « **Annuler j'ai de la chance** »

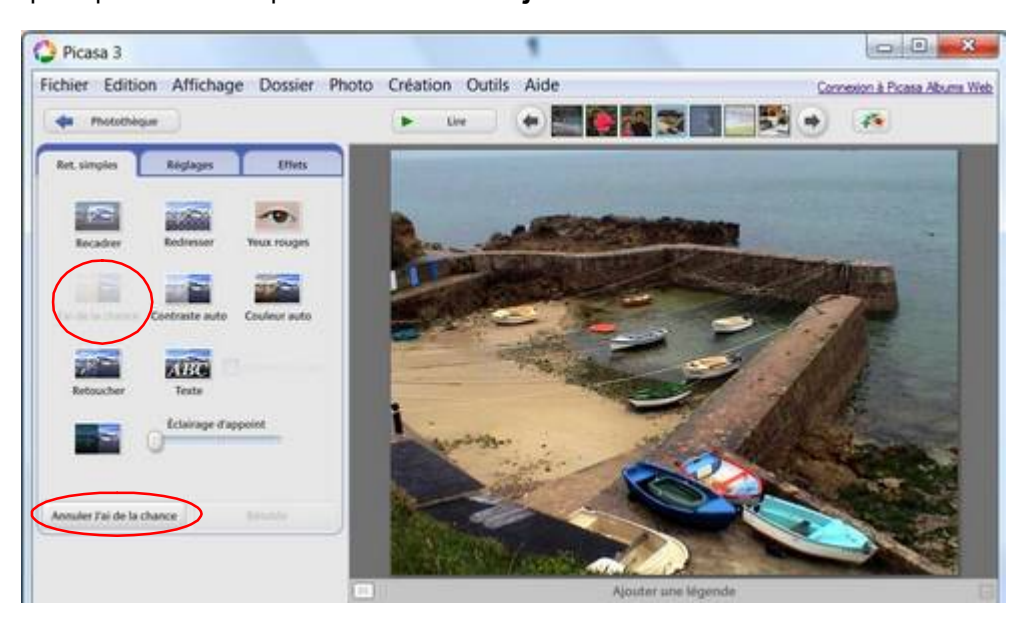

Nous pouvons constater ici une nette amélioration de la *Luminosité* et du *Contraste*, nous allons donc pouvoir valider et « *enregistrer sous* » cette nouvelle image ce qui nous permet de conserver l'original si nous le souhaitons.

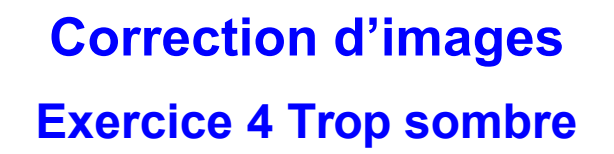

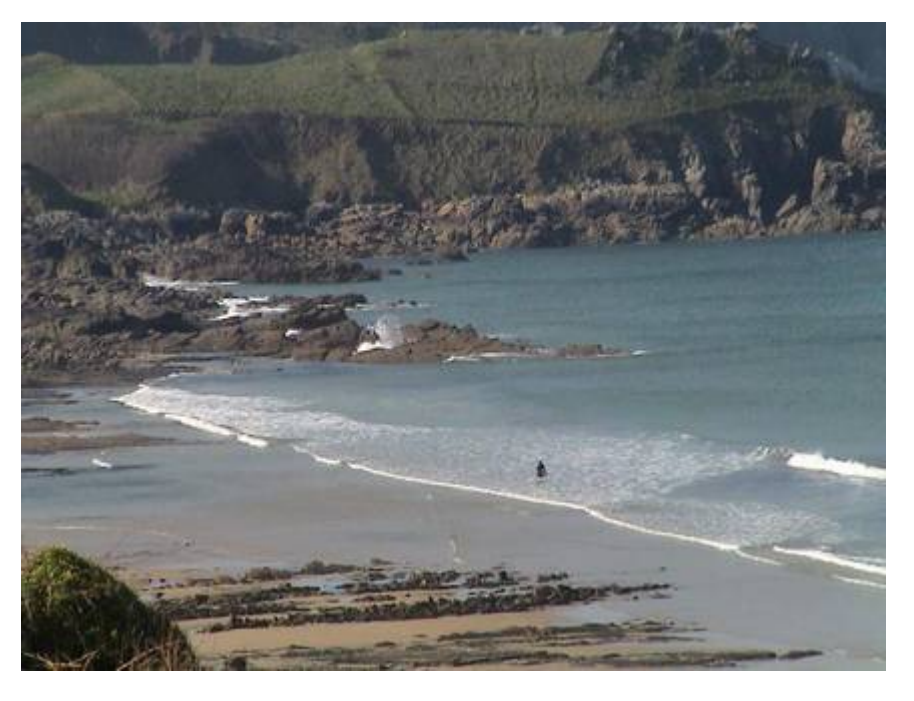

#### **Onglet Réglages**

Dans l'onglet *Réglages* il existe quatre curseurs *Eclairage d'appoint, Hautes lumières, Ombres,* vous remarquerez également en face des curseurs **Hautes lumières** et **Températures de couleurs** une baguette magique c'est en quelque sorte l'équivalent de « j'ai de la chance » que nous avons vu précédemment. Essayez les différentes possibilités en déplaçant les curseurs vous avez toujours la possibilité d'Annuler les réglages.

Pour finir, utilisez la pipette des *Températures de couleurs* celle-ci, en sélectionnant une partie grise neutre ou blanche de la photo pourras supprimer la dominante de couleur.

Faites des essais et mettez en valeur votre côté artistique.

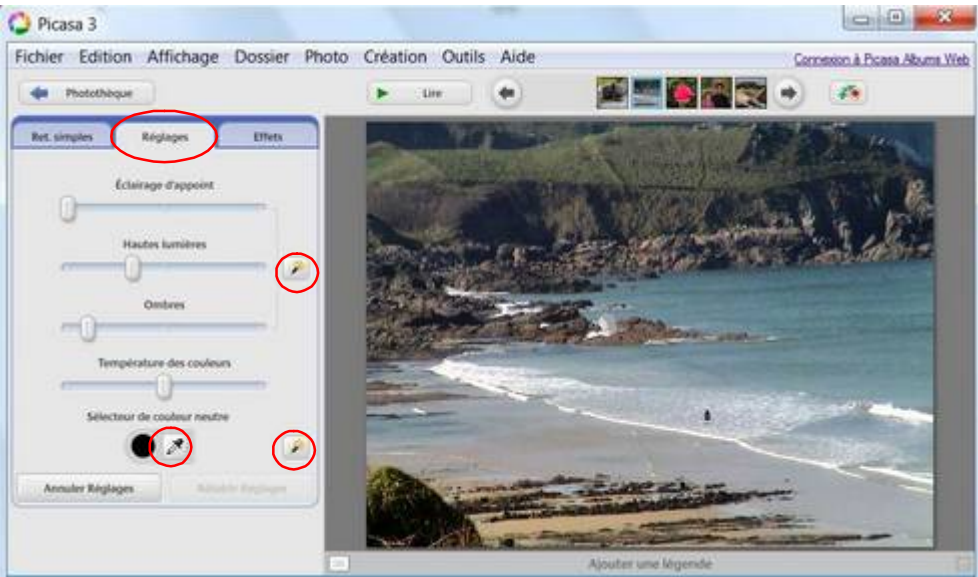

# **Correction d'images Exercice 5 Trop clair**

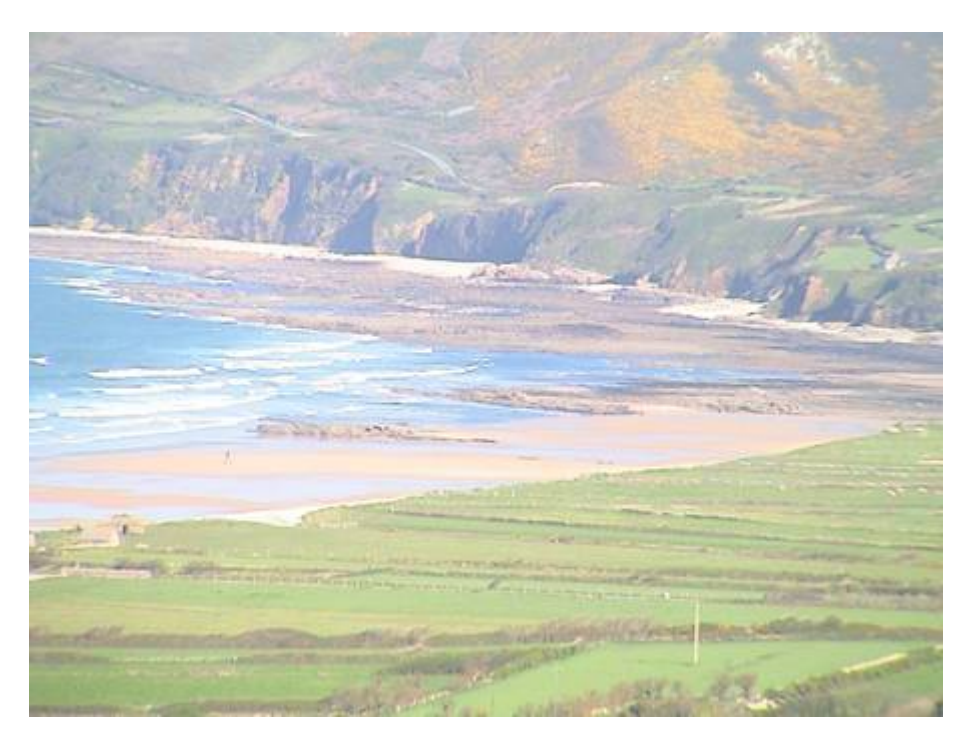

Ici manifestement la photo est nettement surexposée, nous allons néanmoins pouvoir l'améliorer mais sans atteindre la perfection, car c'est naturellement dans la prise de vue que nous devons veiller à nos réglages ouverture du diaphragme et exposition.

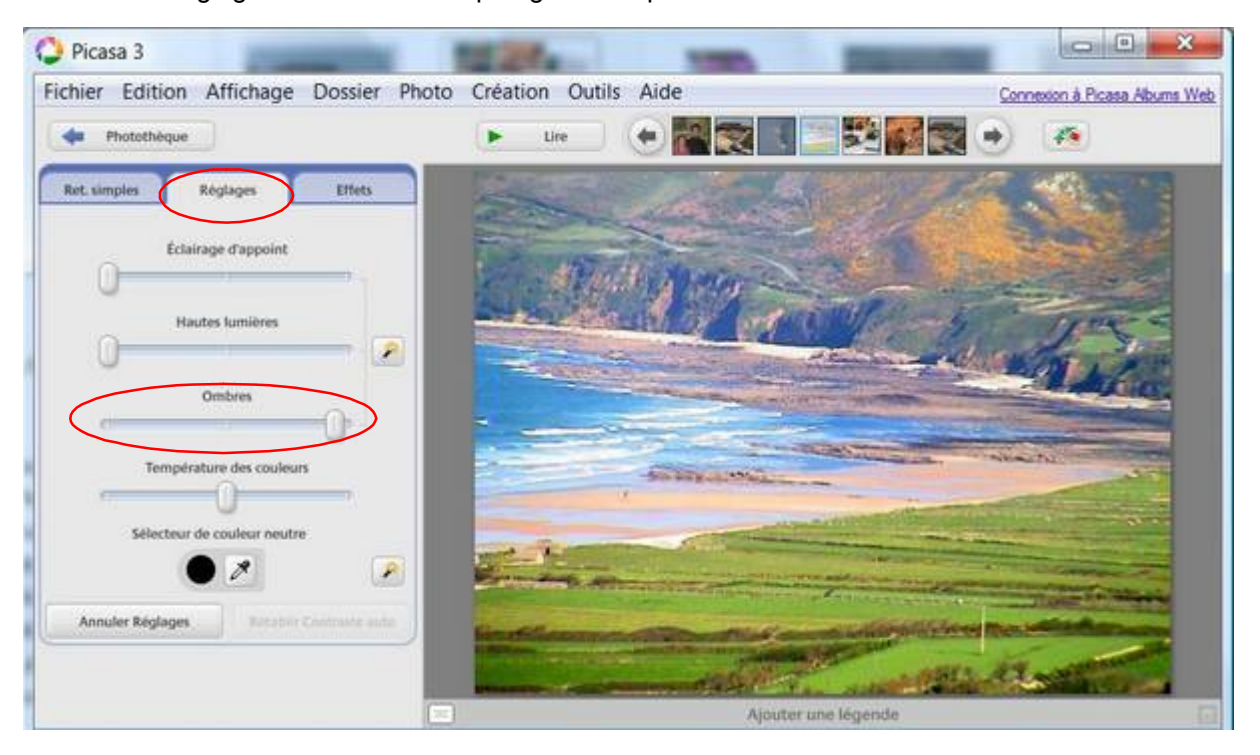

Deux réglages ont donnés des résultats acceptables dans l'onglet *Réglages simples* la fonction Contraste Auto et ci-dessus l'onglet *Réglages* et en poussant au maximum le curseur Ombres.

# **Correction d'images Exercice 6 Réduire à 400 pixels**

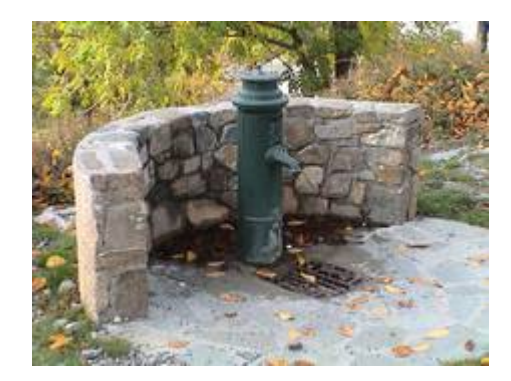

#### *RÅduire la taille d'une image*

Si vous envoyez des photos par e-mail, vous pouvez avoir besoin de les redimensionner pour respecter les limites de taille des pièces jointes. Pour modifier la taille de photos à envoyer par email depuis Picasa, procédez comme suit :

Lorsque vous redimensionnez une photo dans Picasa, vous créez une copie dont la résolution (nombre de pixels) est ajustée et qui comporte toutes les retouches. La photo d'origine sur le disque dur n'est jamais transformée.

#### **Redimensionner lors de l'exportation**

L'exportation vous permet de redimensionner vos photos tout en contrôlant la compression JPEG (qualité d'image) introduite par les retouches que vous avez apportées. Des copies de vos photos nouvellement redimensionnées sont alors créées et enregistrées sur votre disque dur. Au cours du processus d'exportation, vous pouvez définir les "Options de taille d'image" aussi bien que la "Qualité d'image" sur l'écran "Exporter vers le dossier".

Cochez Redimensionner au format vous pouvez utiliser le curseur, mais vous pouvez également remplir manuellement la case en indiquant par exemple 400 pixels.

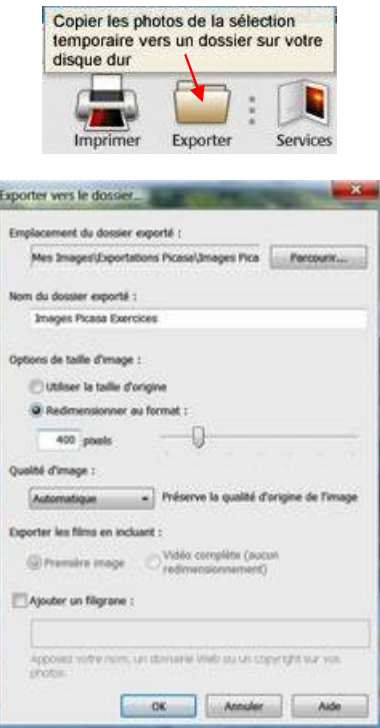

### **Correction d'images**

### **Exercice 7 Correction des yeux rouges**

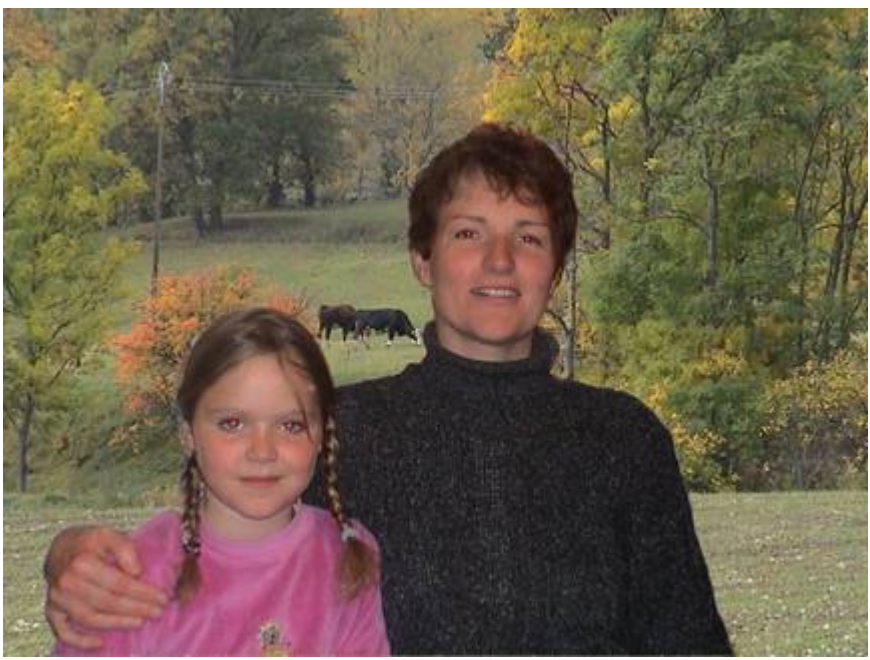

*Correction yeux rouges*

C'est vraiment la fonction la plus facile à utiliser, dan l'onglet *Réglages simples* vous trouverez la fonction Yeux rouges il vous suffit de cliquer dessus et Picasa va détecter et corriger les yeux rouges.

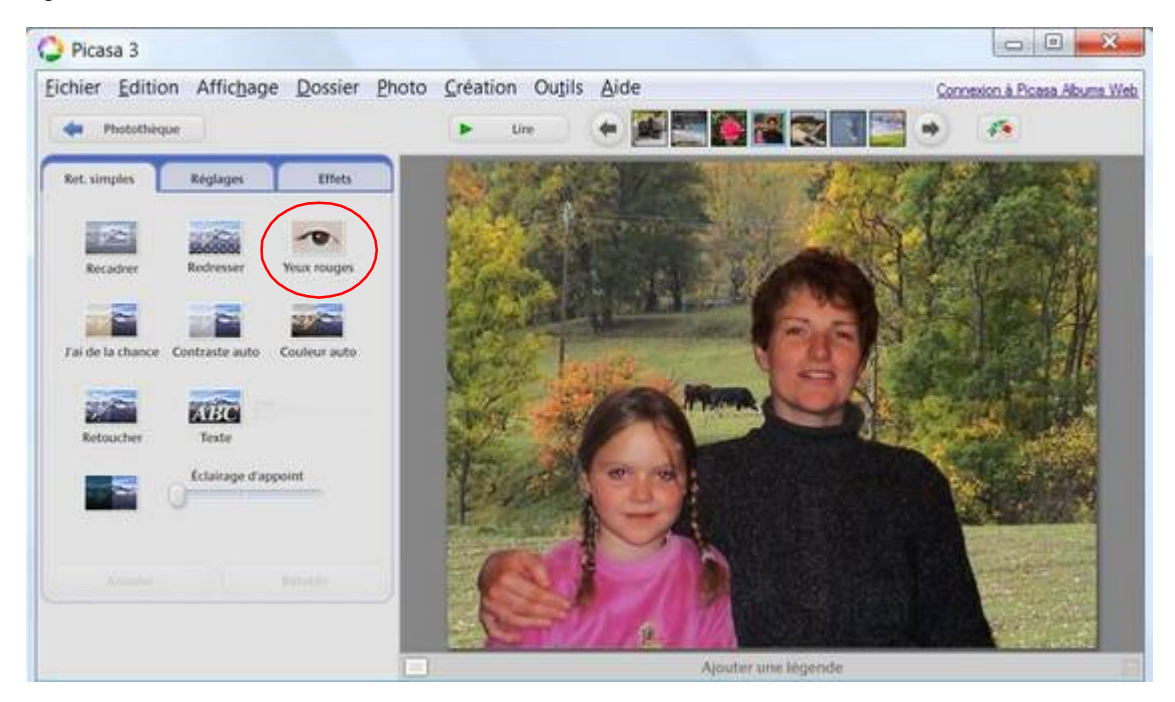

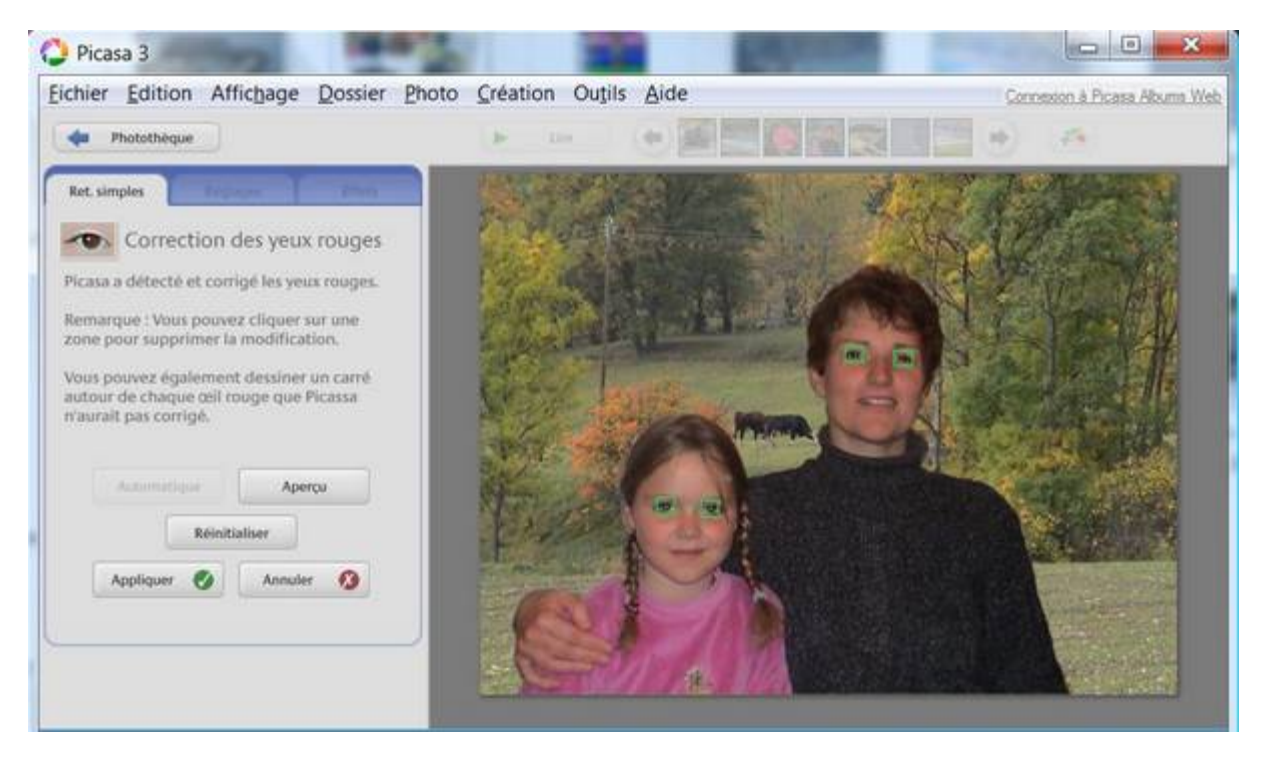

Vous pouvez utiliser les boutons Aperçu, Réinitialiser, Appliquer, Annuler. Vous pouvez également dessiner un carré autour de chaque œil que Picasa n'aurait pas détecté.

# **Correction d'images Exercice 8 Améliorer la netteté**

Parfois la netteté n'est pas au rendez vous, voici comment améliorez très rapidement la netteté d'une photo.

• Dans l'écran principal choisissez la photo que vous souhaitez en double cliquant dessus.

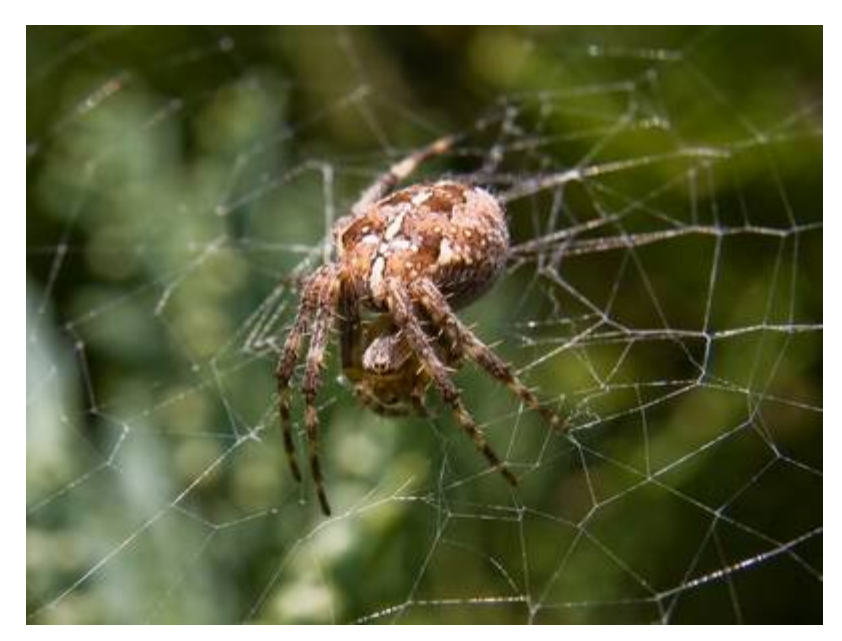

• On arrive ici, la photo est en bonne place sur votre écran.

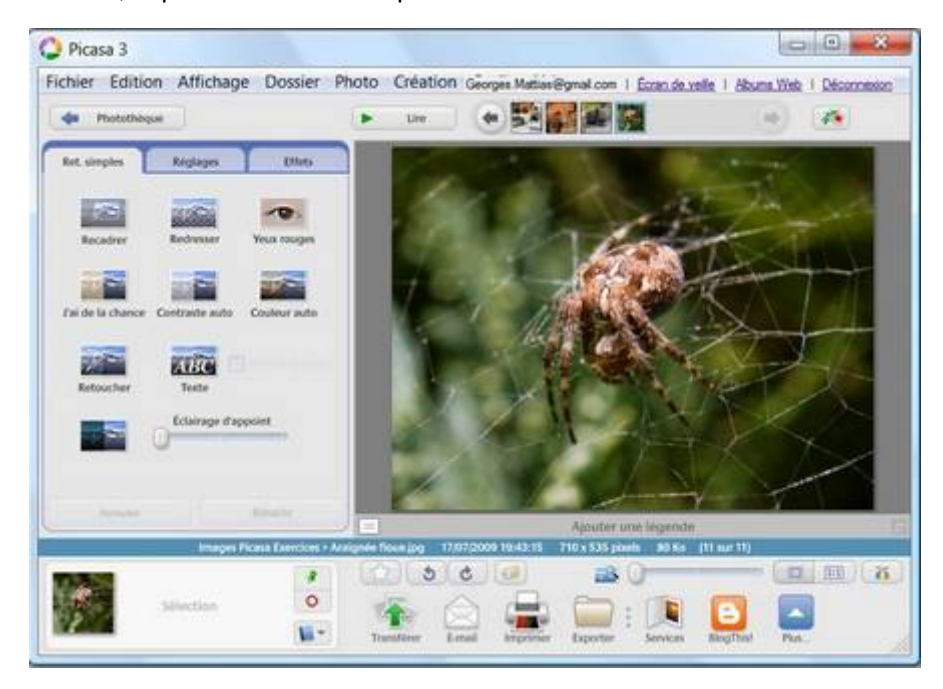

• Sélectionner l'onglet effets

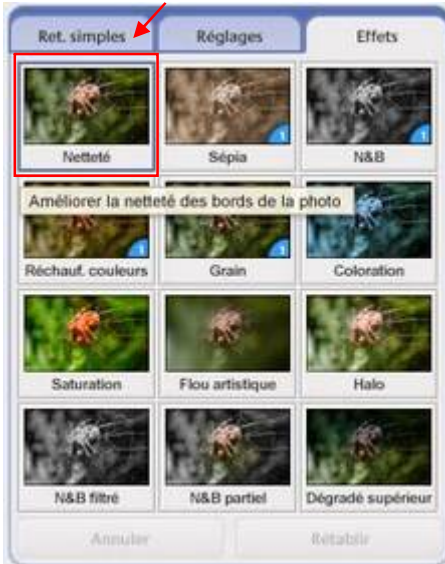

• Faire glisser le curseur pour régler l'intensité de la netteté (ni trop...ni pas assez!) puis cliquer sur appliquer quand votre image vous plait.

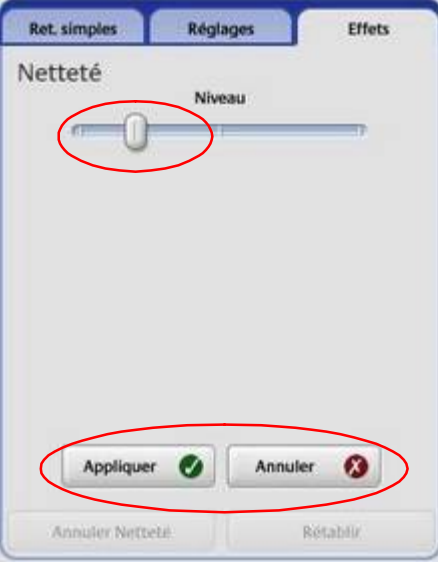

• Cliquer sur Photothèque pour revenir aux aperçus des photos.

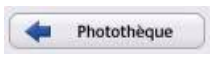

 Enregistrer vos modifications en cliquant sur Enregistrer sur le disque (votre photo originale n'est pas perdue, Picasa fait une copie de votre photo originale dans un dossier "original").

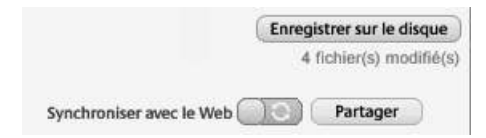

• Maintenant l'image est prête à être exportée soit pour le web (800 pixels x 800 pixels) ou pour une impression (taille d'origine). Cliquer sur l'icône *exporter*.

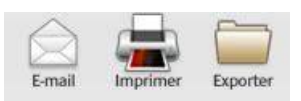

• La fenêtre suivante apparaît, choisir l'emplacement de la sauvegarde, puis choisissez taille d'origine pour un impression ou redimensionner au format si votre image est destinée au Web (on choisira 800 pixels). Réglez la qualité d'image (100% pour une impression). Vous pouvez rajouter un filigrane avec votre nom si vous voulez protéger votre travail… puis OK.

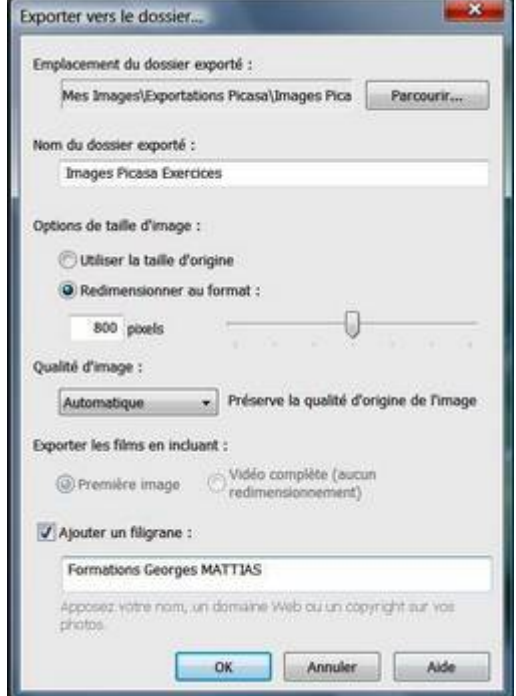

voici le résultat:

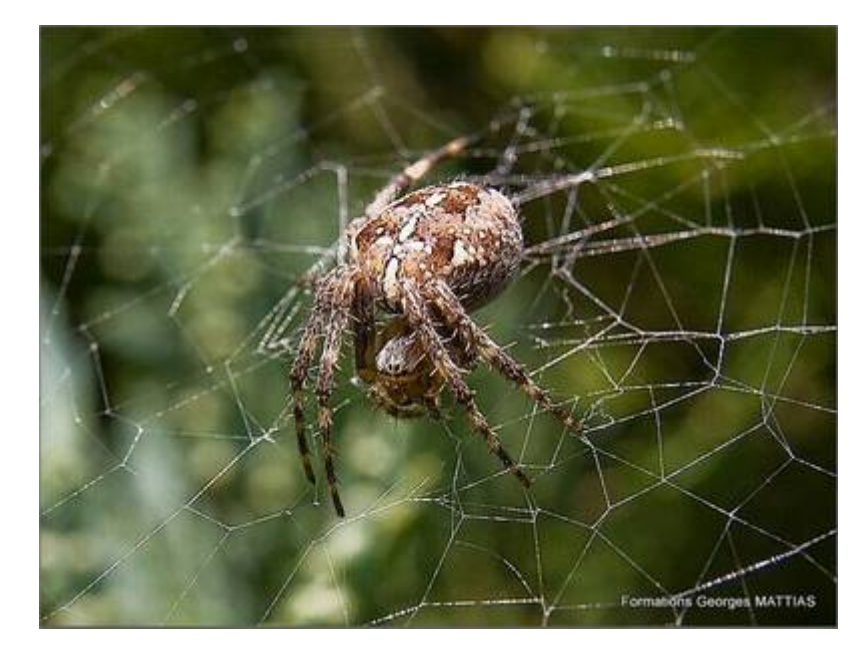

## **Correction d'images Exercice 9 Effets**

**Nous venons de découvrir dans l'exercice précédent l'onglet « Effet » et sa** première fonction Netteté.

Onze autres fonctions existent. Je vous les laisse découvrir car elles sont très faciles à utiliser.

Après avoir choisi une photo dans la photothèque de Picasa, double cliquez dessus. Dans la partie gauche de la fenêtre qui s'ouvre, vous avez accès aux trois onglets que vous connaissez déjà, choisissez l'onglet *Effets*, vous connaissez la fonction netteté que vous avez utilisé dans l'exercice précédent

cliquez par exemple sur *N&B* (noir et blanc)

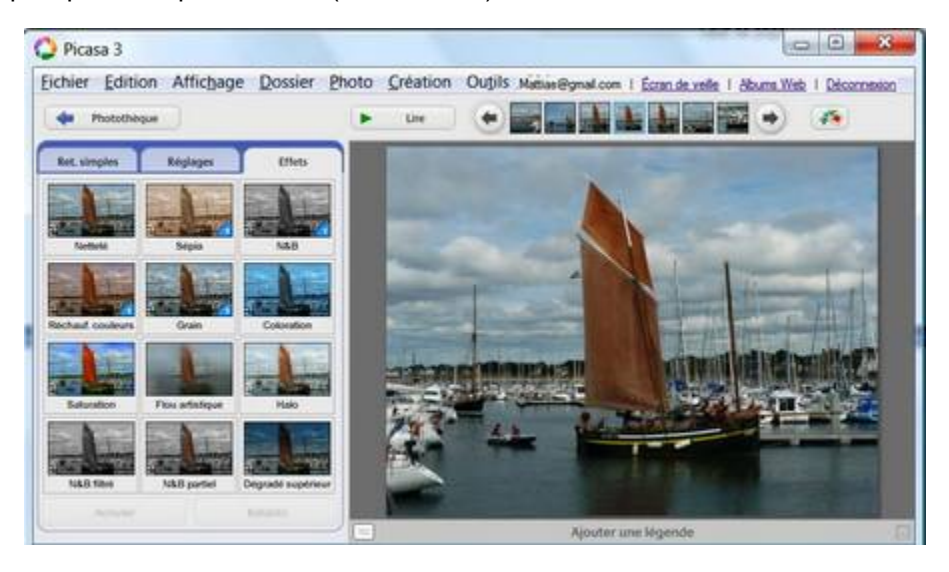

Instantanément la photo se transforme.

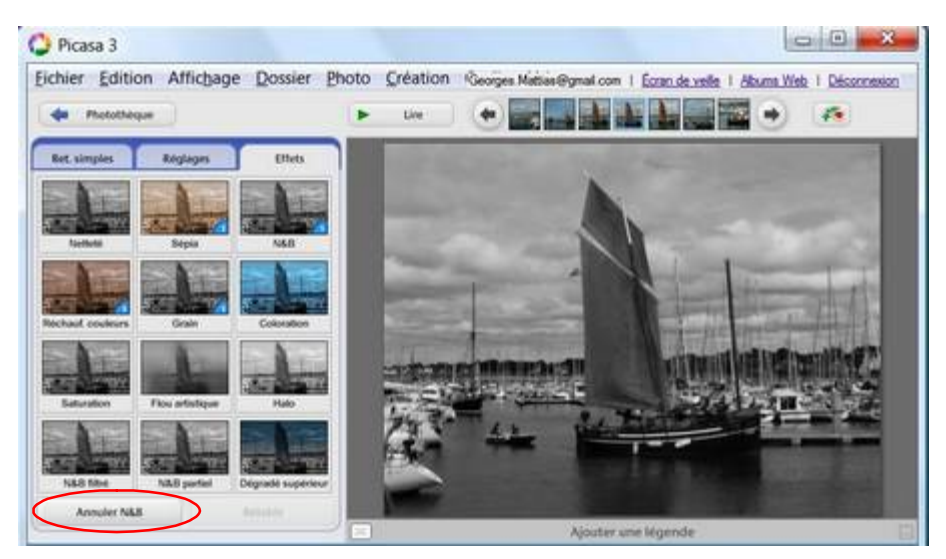

• Vous pouvez à tout instant annuler l'opération précédente en cliquant sur *Annuler.* **Exercez-vous en essayant les autres fonctions :** *Sépia, Réchauffement de couleurs etc.* 

### **Créer un montage photo**

Un montage photo est une sorte de pêle-mêle réalisé à partir de clichés contenus dans un dossier. Picasa propose une disposition par défaut, ainsi que de nombreux outils pour la personnaliser : placer un fond, modifier la position des clichés, les agencer en vrac, en mosaïque, etc. Ensuite, il est possible de partager le montage avec des amis ou de l'utiliser comme fond d'écran.

#### *Etape 1 Accédez à l'option de montage*

- 1. Dans l'arborescence des dossiers de la photothèque, dans la partie gauche de la page, sélectionnez-en un en cliquant dessus une fois. Les photos contenues dans le dossier s'affichent dans la partie centrale de la page. Vous avez alors trois possibilités pour créer et éditer un montage photo.
- 2. Vous pouvez cliquer sur l'icône *Créez un montage photo ou allez dans le menu principal Création => Montage photo.*

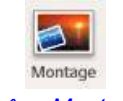

#### *IcÅne Montage*

Une nouvelle fenêtre s'ouvre, dans les paramètres vous allez pouvoir choisir le type de création.

- Pile d'images
- Mosaïque
- Cadre mosaïque

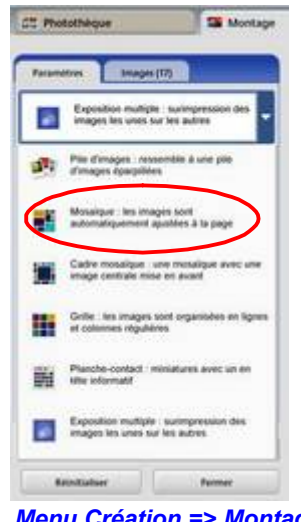

*Menu Création => Montage* 

#### *Etape 2 Choisissez les images*

- **1.** Par défaut, Picasa propose un montage tout fait, exposant toutes les images contenues dans le dossier. Mais vous pouvez bien entendu retirer celles qui ne vous plaisent pas. Pour cela, cliquez sur l'onglet *Images* puis sélectionnez une ou plusieurs photos en cliquant dessus. Un liseré rouge signale la photo sélectionnée.
- **2.** Pour en sélectionner plusieurs, maintenez la touche *Ctrl* enfoncée et cliquez sur toutes les images concernées. Cliquez ensuite sur *Supprimer.*

N'ayez aucune crainte, les photos ne seront pas éliminées de votre disque dur, mais seulement de la sélection pour le montage. Celles que vous avez retirées s'afficheront dans la colonne de gauche.

Si vous changes d'avis, et souhaitez les réintégrer dans le pêle-mêle, qu'à cela ne tienne, cliquez sur les photos pour les sélectionner puis sur la croix verte intitulée *Ajouter les images* sélectionnées au montage.

**3.** Il est également possible d'ajouter des photos provenant d'un autre dossier. Pour cela, cliquez sur **+**. Vous êtes de retour dans la photothèque. Cliquez dans un autre dossier, puis dans la galerie de photos, sélectionnez celle(s) que vous voulez ajouter. Les éléments que vous

additionnez s'affichent en bas de page.

Pour retourner à votre travail en cours, cliquez sur l'onglet Montage, en haut de la page, ou sur le bouton *Retour au montage*, en bas. Toutes les photos du nouveau dossier figurent maintenant dans la colonne de gauche. Comme elles sont toutes sélectionnées, vous pouvez, d'un clic sur la croix verte les ajouter en une seule fois. Si par mégarde, vous avez choisi le mauvais dossier, supprimez les images d'un clic sur la croix rouge.

#### *Etape3 Effectuez la mise en page*

**1.** Cliquez sur l'onglet *ParamÉtres*. Vous pouvez alors tout faire : changer l'agencement des images, leur ajouter un cadre, une ombre, etc.

Commencez par choisir la disposition des photos. Picasa en propose six, Pour y accéder cliquez sur la première intitulée *Pile d'images*. Vous pouvez opter pour une mosaïque, une grille, ou une planche-contact en cliquant dans le menu dÅroulant sur la description correspondante.

**2.** Une fois que vous avez choisi l'emplacement des photos, vous pouvez affiner la décoration.

En configuration mosaïque, par exemple, il est possible de jouer sur l'espace entre les photos en manipulant le curseur *Espace entre les images*. En mode *Pile d'images,* il est même possible de disposer les photos manuellement en les glissant-déposant, de les faire pivoter et d'en modifier la taille. Le curseur prend alors la forme d'une croix.

**3.** Vous pouvez aussi utiliser l'une de vos photos comme arrière-plan.

Pour cela, deux solutions : soit faites un clic droit sur la photo et vous sélectionnez Définir *comme arriÉre-plan.* Soit dans la rubrique *Option d'arriÉre-plan*, vous cochez *Utilisez une image* puis cliquez sur l'image choisie et sur *Utiliser l'élément sélectionné*. Il est enfin possible, si vous n'optez pas pour une image en arriÉre –plan, d'appliquer une couleur en sélectionnant *Couleur unie.* 

#### *Etape 4 Affinez le montage*

- **1.** Choisissez enfin la taille et la forme de votre montage. Selon ce que vous voulez en faire, optez pour un format vertical (portrait) ou horizontal (paysage). Une fois qu'il est terminé, vous pouvez l'utiliser comme fond d'écran en cliquant sur *Arrière-plan du bureau.*
- **2.** Vous pouvez aussi en faire une image au format Jpg, à envover à vos amis, à mettre en ligne ou à imprimer en cliquant sur *Créer un montage*. Mais attention, plus il y a de photos plus l'opération est longue.

#### **Etape 5 Modifiez le montage après coup**

A tout moment, il est possible de reprendre un montage et de le modifier, même lorsqu'il est terminé et que vous avez cliqué sur *Créer un montage*. Il suffit pour cela de se rendre dans la rubrique *Projets,* dans l'arborescence des dossiers puis de cliquer sur *Montages.* Choisissez-en un et double-cliquez dessus. Le montage s'affiche. Cliquez alors sur *Modifier le montage.*

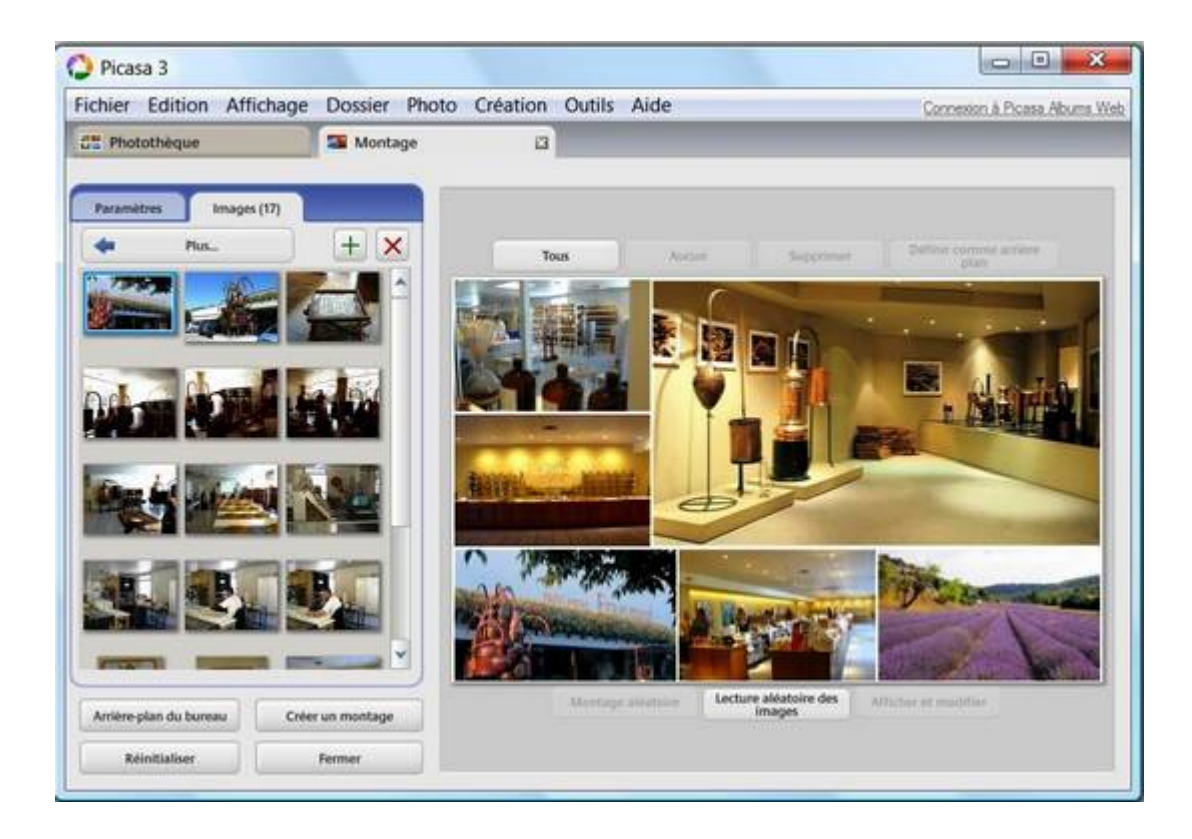

### **Gravez un CD cadeau**

Pour offrir un diaporama à vos amis, gravez vos photos sur CD-Rom ou DVD-Rom directement depuis Picasa. Mais sachez que celui-ci sera destiné à être regardé sur **un ordinateur et non sur un lecteur de DVD de salon.**

#### *Etape1 Sélectionnez et organisez vos images*

- 1. Songez tout d'abord à placer les photos dans l'ordre dans lequel vous voulez les voir apparaître. Car une fois que vous aurez lancé la gravure, vous ne pourrez plus changer. Pour cela, cliquez sur l'image à déplacer puis glissez-là à l'endroit voulu :
- **2.** Lorsque votre organisation est prête, cliquez sur le dossier que vous voulez graver sur un CD-Rom puis sur le bouton *Créer un CD cadeau*, placé juste au-dessus des vignettes.

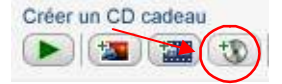

#### **Etape2 Préparez le CD-Rom**

**1.** Dans le bandeau qui apparaît en bas de l'écran, vous allez pouvoir choisir les paramètres du CD-Rom. Dans la zone *Sélection et paramètres*, cliquez sur *Ajouter* pour sélectionner les clichés présents dans d'autres dossiers et incluez-les au CD. Cochez alors ceux-ci. En bas de l'écran, dans l'encadré 1, dans le menu déroulant intitulé *Taille des photos*, optez pour *taille originale*

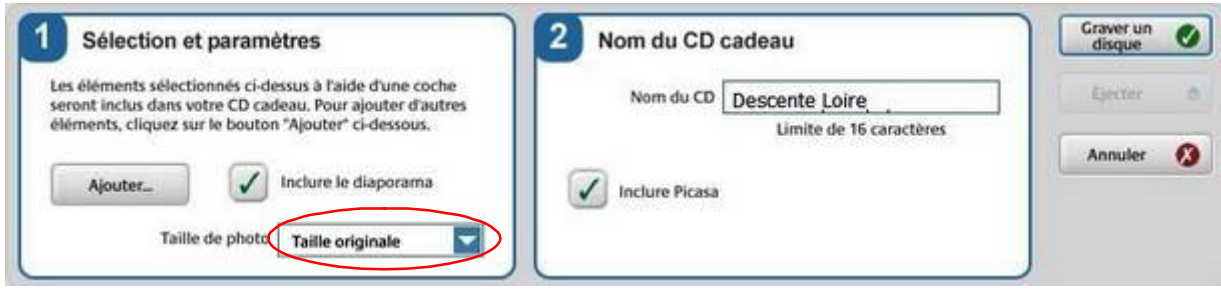

- **2.** Dans la zone *Non du CD cadeau*, remplissez le champ *Nom du CD.* C'est le nom du premier dossier sélectionné qui figure par défaut. Changez-le et remplacez-le éventuellement par un titre plus explicite.
- **3.** Si le CD est destiné à être offert, cochez l'option *Inclure le diaporama*. Ainsi dès que vos proches lanceront le CD, ils n'auront qu'à appuyer sur la touche Lecture pour lancer le diaporama. Vous pouvez aussi choisir d'inclure le logiciel Picasa.
- **4.** Juste au-dessus des paramÉtres du CD cadeau s'affiche le nombre de fichiers et leur poids. Il s'agit d'une donnée importante pour savoir sur quel support, CD-Rom ou DVD-Rom, il va falloir graver.

#### *Etape3. Gravez le CD-Rom*

Si le poids des données excède 700 Mo, utilisez un DVD. Cliquez ensuite sur *Graver un disque*. L'opération de gravure démarre alors.

**Remarque** : Les personnes à qui vous offrirez le CD ou le DVD-Rom pourront non seulement regarder le diaporama, mais aussi copier les photos sur leur propre disque dur en cliquant sur *Enregistrer sur le disque.*

# **Picasa Créer un Diaporama en ligne**

#### *Organiser*

Le logiciel Picasa, gestionnaire d'albums d'images complet permet de rassembler dans différents albums tous les clichés que vous avez importés. Et pour trouver plus rapidement un fichier spécifique, le moteur de recherche s'avère efficace. Picasa ne se contente pas de trier vos images mais peut les retoucher. Au menu, rotation, recadrage ou encore la correction des yeux rouges. Une fois toutes les retouches effectuées, vous pouvez personnaliser votre diaporama afin de le présenter à vos amis. Au final, Picasa deviendra vite indispensable pour tous les apprentis photographes.

La palette d'outils de retouche basique a été enrichie de nouveaux effets visuels (12). Par ailleurs vous pourrez optimiser l'organisation de vos photos grâce aux fonctionnalités d'attribution d'étoiles, de label et de légendes. Tout a aussi été pensé pour vous faciliter le partage de vos photos : édition de CD de photos, envoi vos photos par e-mail à une taille adéquate... Plus simple, plus complet, Picasa est vraiment **un must, traduit en français** qui plus est.

Picasa ne devrait pas tarder à devenir Picasa Web Album, Google est en effet sur le point de finaliser cette version orientée partage de son gestionnaire de photos. Pour se la procurer, il faut se rendre à [cette adresse](https://www.google.com/accounts/ServiceLogin?service=lh2&passive=true&continue=http%3A%2F%2Fpicasaweb.google.com%2F) et posséder un compte Gmail (il est possible d'en ouvrir un à cette occasion).

La révolution réside dans la publication en ligne des photos. Le logiciel est couplé à un espace personnel d'une capacité de 250 Mo, suffisant pour accueillir plusieurs albums. La procédure est d'une simplicité enfantine, le logiciel vous guide et en quelques clics le tour est joué ! Il en reste plus qu'à prévenir vos amis par email grâce à une option également intégrée.

L'interface a été légèrement revue pour faire de la place au module de partage mais aucune fonction de Picasa n'a été sacrifiée. Mieux, Picasa Web Album apporte quelques nouveautés. L'option "Geotag" est particulièrement séduisante. Elle ouvre [Google Earth](http://telechargement.linternaute.com/fiche/5551/2/google_earth/index.html) pour localiser l'endroit de la prise de vue. De nouveaux critères de recherche et une fonction de reconnaissance des doublons font ainsi leur apparition. A tester !

Vous avez envie de partager vous-même vos images sur votre site perso ?

Suivez notre tutoriel illustré et vous saurez comment utiliser cette fonctionnalité du logiciel gratuit [Picasa.](http://guide.journaldunet.com/fiche/1569/picasa.html)..

#### **1 Préparer Picasa**

Après avoir téléchargé et installé, ouvrez le logiciel et cliquez sur *Import*.

Choisissez l'endroit ou Picasa doit aller chercher les images : votre appareil photo ou un dossier déjà présent sur le disque dur (*Folder*).

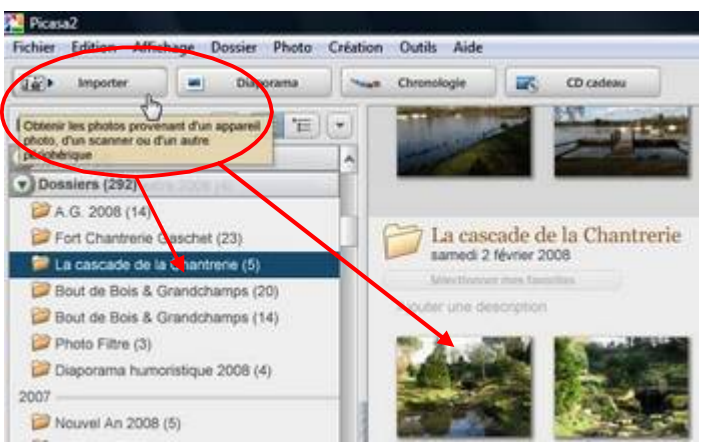

**2. Créer un nouveau dossier** 

Vous pouvez éviter à certaines images d'être importées en cliquant sur l'icône rouge **Effacer** Vous retrouvez les images que vous venez d'importer dans la fenêtre de droite. Sélectionnez celles que vous souhaitez intégrer dans un diaporama en ligne en cliquant simplement dessus.

Puis cliquez sur le bouton vert *Conserver* pour les conserver à portée de main. Recommencez l'opÅration sur d'autres photos que souhaitez intÅgrer au diaporama.

Cette manipulation est pratique pour ne sélectionner que celles que vous souhaitez publier.

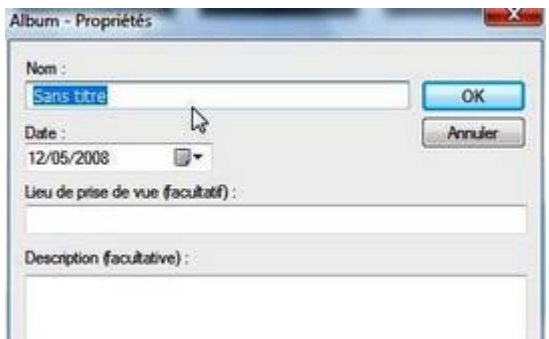

Entrez un nom de dossier pour le stockage de ces images. Vous pouvez également fournir à Picasa l'indication du lieu de prise de vue, de la date, et ajouter une description plus précise.

### **Partager**

#### *SÅlectionnez les images Ä publier*

Vous retrouvez les images que vous venez d'importer dans la fenêtre de droite. Sélectionnez celles que vous souhaitez intégrer dans un diaporama en ligne en cliquant simplement dessus.

Puis cliquez sur le bouton vert *Conserver* pour les conserver à portée de main. Recommencez l'opération sur d'autres photos que souhaitez intégrer au diaporama.

Cette manipulation est pratique pour ne sélectionner que celles que vous souhaitez publier. **Exporter comme page Web**Allez dans le menu **Dossier**, puis sélectionnez Exporter *sous forme de page HTML*

Une fenêtre s'ouvre et vous propose de paramétrer l'exportation. Choisissez la **largeur maximale** des images du diaporama : sans redimensionnement, 1024 pixels de large, 800 pixels (recommandÅ car s'adapte sur la plupart des moniteurs), 640 pixels ou 320 pixels. Puis attribuez un **titre** à la page html que vous mettrez en ligne.

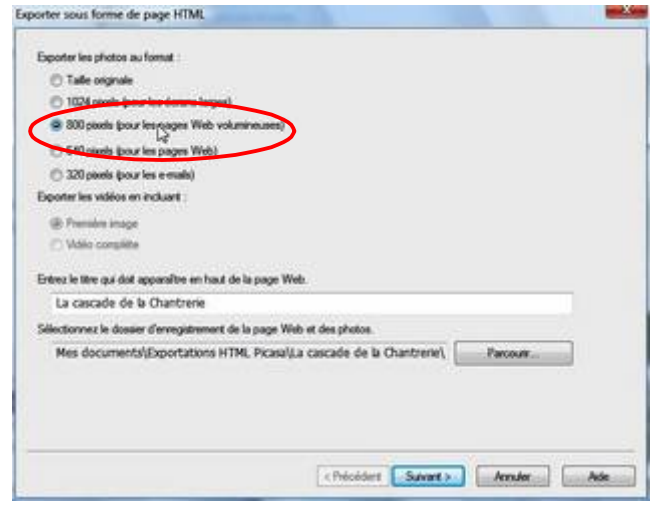

#### **Choisir la présentation de son diaporama**

Picasa vous propose deux modes de présentation : 2 pages ou 1 page. Le premier mode vous permet de visualiser votre diaporama dans une page entière.

Le second fonctionne sur un système de cadres vous permettant de conserver toutes les vignettes sur la gauche de votre écran.

Vous pouvez également choisir entre **3 couleurs de fond** : noir, gris ou blanc.,

**Validez**. Un indicateur vous informe de l'avancée de l'opération.

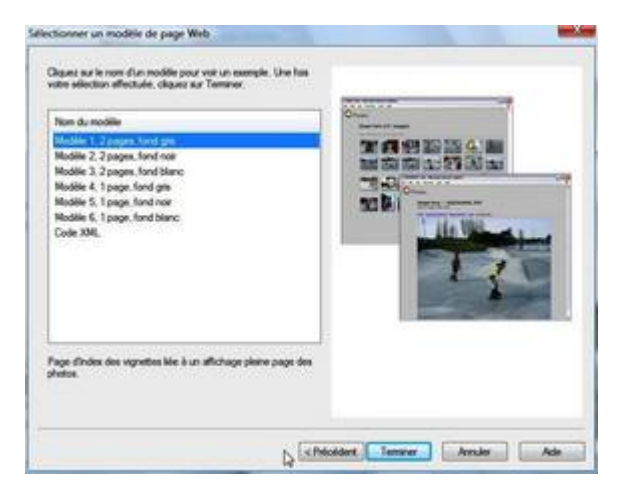

#### **Visionner le résultat**

Le résultat de l'opération s'ouvre automatiquement dans votre navigateur par défaut. Les images s'affichent sur forme de **petites vignettes** sur lesquelles on peut cliquer pour accéder aux images grand format. Vous retrouvez le nom attribué à votre diaporama dans la barre de titre et dans la page, ainsi que le nombre d'images composant votre diaporama.

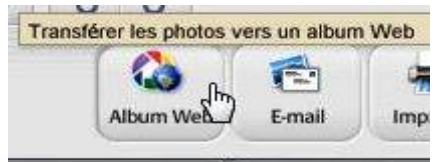

#### **Transférer le diaporama vers un site web**

Lorsque vos photos sont sélectionnées vous pouvez Cliquez sur *Album Web.* 

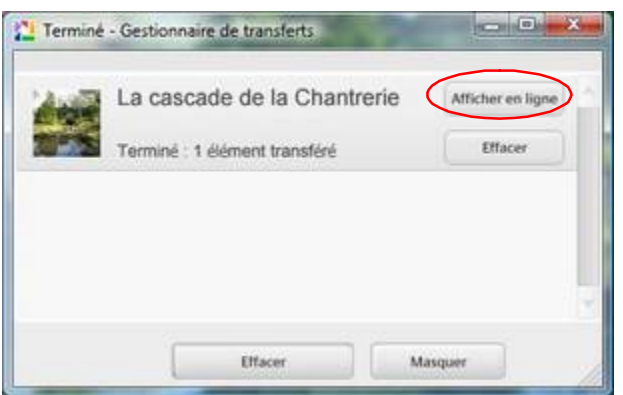

Le transfert terminé cliquez sur Afficher en ligne

Une fois le transfert terminé, vous pouvez accéder à votre diaporama en ligne. Pour voir un aperçu du rendu, cliquez ici.

#### *Etape 5 Peaufinez l'allure de votre album*

Une fois le téléchargement sur le site Picasa terminé, différentes améliorations peuvent être apportées à votre album.

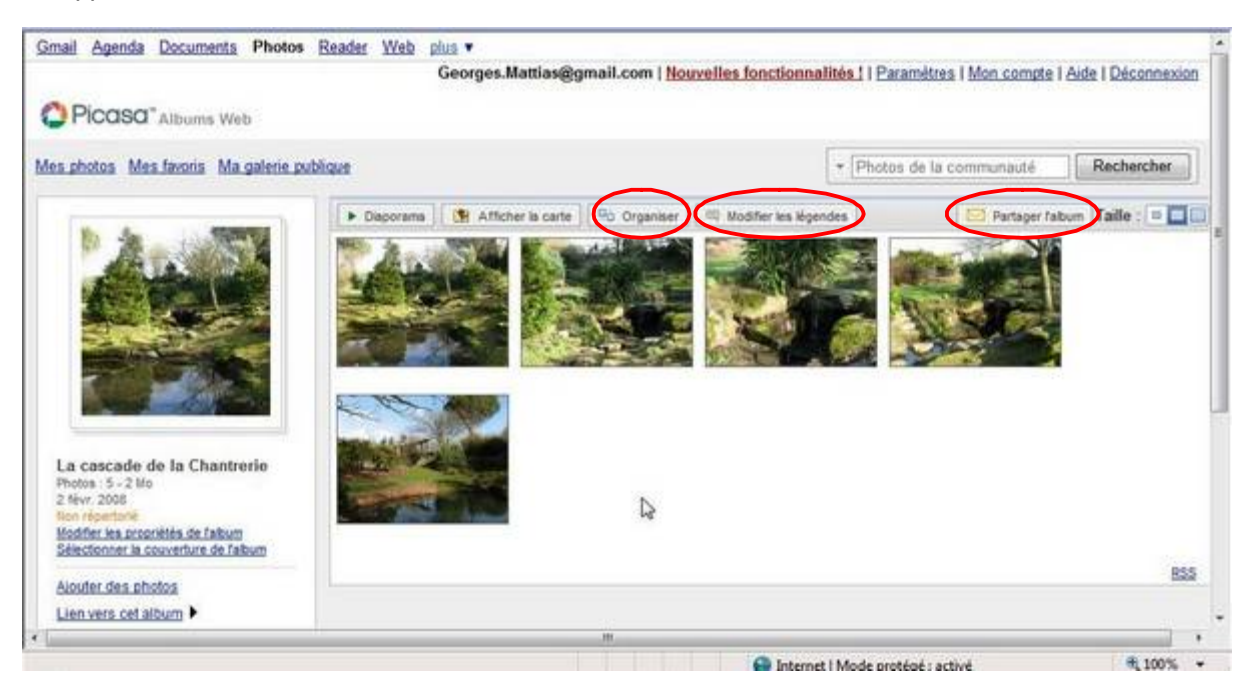

Vous n'êtes pas satisfait par l'ordre des images ? Cliquez sur le bouton *Organiser*, situé au dessus des images.

Le menu déroulant *Trier les photos par* propose deux choix : *par Date* ou *par Nom*. Si vous souhaitez apporter des changements un peu plus précis, procédez par glisser-déposer des images à bouger (organiser). Pour fournir à vos visiteurs quelques informations ou anecdotes relatives aux images qu'ils regardent, cliquez sur le bouton *Modifiez les légendes.* Cliquez sur le cadre situé à gauche de l'image, puis tapez le texte.

Cliquez sur *Terminé* pour valider ces changements. Enfin, pour choisir l'image qui aura le privilège de figurer en première page de l'album, cliquez sur le lien *Sélectionner la couverture de l'album*, dans la colonne de gauche. Une fençtre s'ouvre : cliquez sur la photo choisie, puis sur le bouton *SÅlectionner la photo.*

#### *Etape 6 Envoyez les invitations*

Votre album vous paraît désormais digne d'être présenté à votre entourage ? Vous pouvez donc inviter vos amis.

1) Pour cela, cliquez sur le bouton *Partager l'album*, situé en haut et à droite. Dans le premier champ, tapez l'adresse électronique des personnes que vous souhaitez inviter. Chaque adresse doit être séparée par une virgule.

Vous avez également la possibilité d'avoir une copie de ce courriel en cochant la case correspondante.

2) Ajoutez Åventuellement un message dans le cadre en dessous, puis cliquez sur *Envoyer l'invitation.*

Vos correspondants recevront un courriel comprenant un lien sur lequel ils devront cliquer pour pouvoir accéder à votre album. Sa couverture, son titre, ainsi que le texte de présentation sont inclus dans le courriel incitant vos correspondants à répondre à votre invitation.

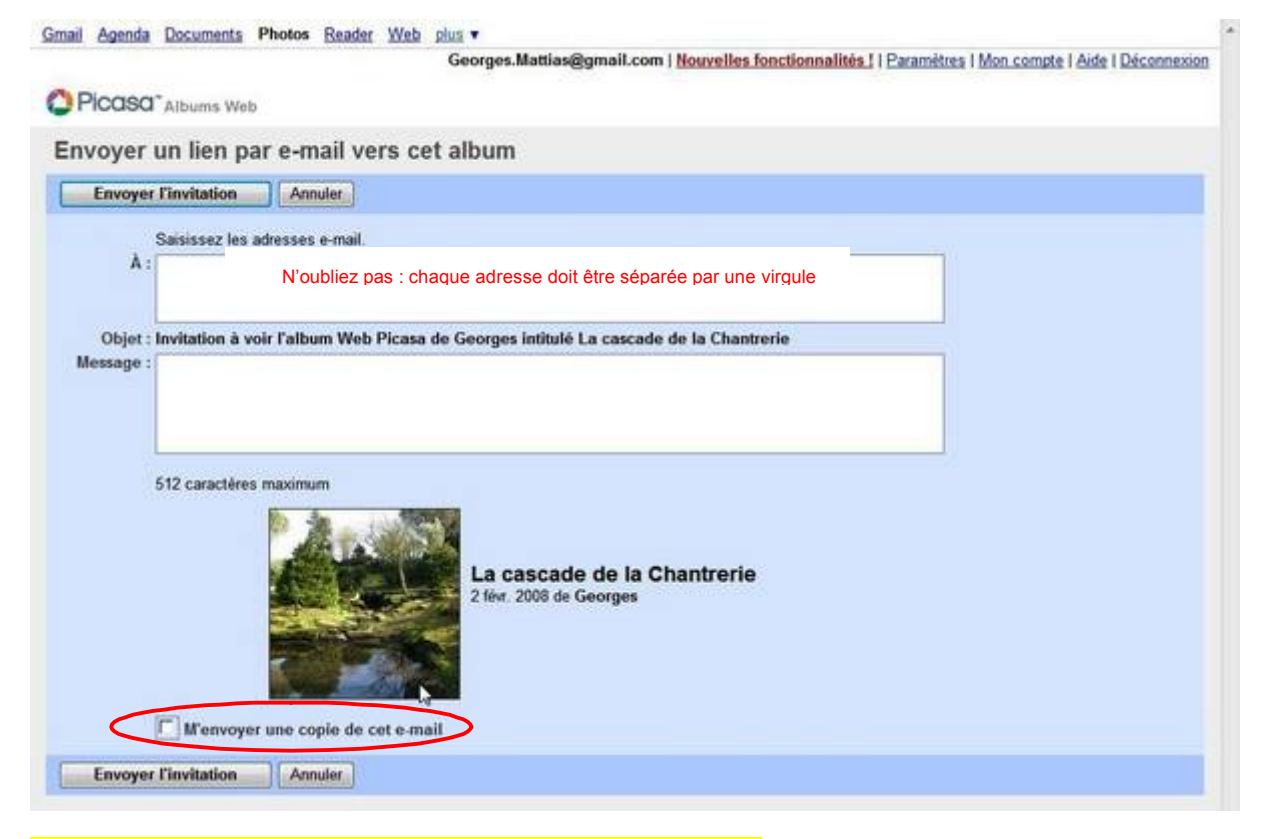

Vous pouvez aussi passer par votre messagerie habituelle, ce qui vous permettra notamment d'utiliser votre carnet d'adresses et vos listes de diffusion. Il vous suffit d'inclure dans le texte du courriel l'adresse permettant l'accès à votre album. Vous la trouverez en cliquant dans la colonne de gauche, sur le lien vers cet album :

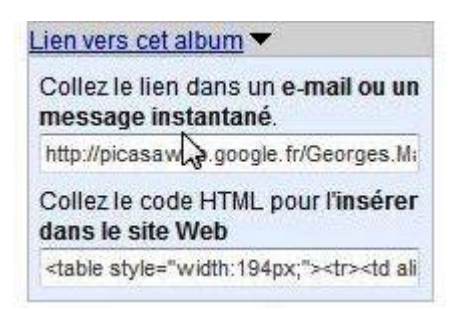

Sélectionnez l'adresse en cliquant dessus, puis faites soit le raccourci clavier Ctrl+C, soit un clic droit et sÅlectionnez *Copier.* Faites ensuite *Ctrl+V* ou clic droit dans le corps du courriel, puis sélectionnez **Collez.** 

N'oubliez pas d'y ajouter un petit mot incitatif !

### **Mettez en scène vos clichés**

**A** vrai dire, la fonction « créer un film » ne vous permettra pas de réaliser une véritable vidéo, en effet, il n'est pas possible transformer des images fixes en les **mettant en mouvement. Il s'agit donc bien d'un diaporama, cependant l'adjonction**  de transitions crée le mouvement et dans la dernière étape vous devrez enregistrer **votre montage au format WMV** (Windows Media Vidéo), **vous obtenez alors une** vidéo au format WMV que vous pourrez envoyer à vos amis.

**Comme vous pourrez le voir, vous ne pouvez utiliser qu'un seul type de transition.**  Il n'existe pas non plus d'effets spéciaux.

Quant à la musique, si vous voulez utiliser plusieurs thèmes, il vous faudra **travailler le montage avec un logiciel de traitement des sons tel que :** *Audacity.*

Néanmoins, cette fonction de Picasa est une excellente approche à la création de véritables diaporamas que vous pourrez créer plus tard avec *Diaporama Créateur* **ou** *Vos Photos Ä la tÅlÅ* **de chez Micro Application.**

#### *Etape 1 Lancez l'outil de montage*

Placez-vous sur un dossier et cliquez sur le bouton *Créez un film*, au-dessus des vignettes, ou sur *Film*, en bas de la page, ou encore dans le menu *Création /Film.* 

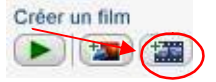

Vous voilà dans l'outil création de films de Picasa, intitulé *Movie Maker*. Un titre a été généré automatiquement : c'est celui que vous avez sélectionné.

#### *Etape 2 Commencez le montage*

**1.** Cliquez sur le premier onglet, *Film.* Dans la rubrique *Piste audio*, vous pouvez inclure de la musique à votre film.

Cliquez sur *Ajouter* et parcourez votre disque dur à la recherche d'un fichier MP3 ou WMA qui servira de fond sonore. Dans le menu déroulant, juste en dessous, sélectionnez *Ajustez les photos Ä l'audio.*

**2.** Choisissez ensuite le style de transition entre les images. (il y en a dix). *Vous ne pouvez pas choisir plusieurs effets de transition pour un mÖme film.*

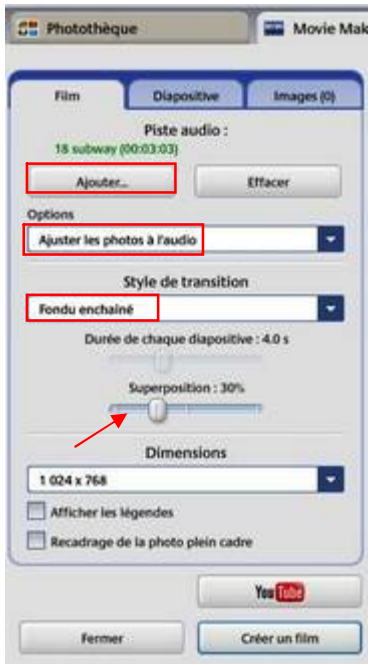

Si vous avez opté pour un effet comme le fondu enchaîné, la transition par le noir ou par le blanc, le balayage ou encore le push, vous pouvez également ajuster la superposition des images pendant l'effet.

Pour vous aider à choisir, faites appel à l'aperçu en cliquant sur la flèche de lecture verte dans la fenêtre principale, au-dessous du cadre d'aperçu :

- 
- **3.** Déterminez la dimension des images. Si c'est pour une diffusion en ligne, sur YouTube comme cela vous est proposé ne voyez pas trop grand : un format de  $640 \times 480$  suffira.

#### **Etape 3 Ajoutez un générique**

Cliquez sur l'onglet *Diapositive*. Vous allez ici paramétrer le générique du film. Déterminez la police de caractère et la taille via les menus déroulants et saisissez, dans le champ prévu à cet effet, le texte d'introduction. Dans le cas du diaporama que j'ai créé pour vous : Le pouvoir des *fleurs.*

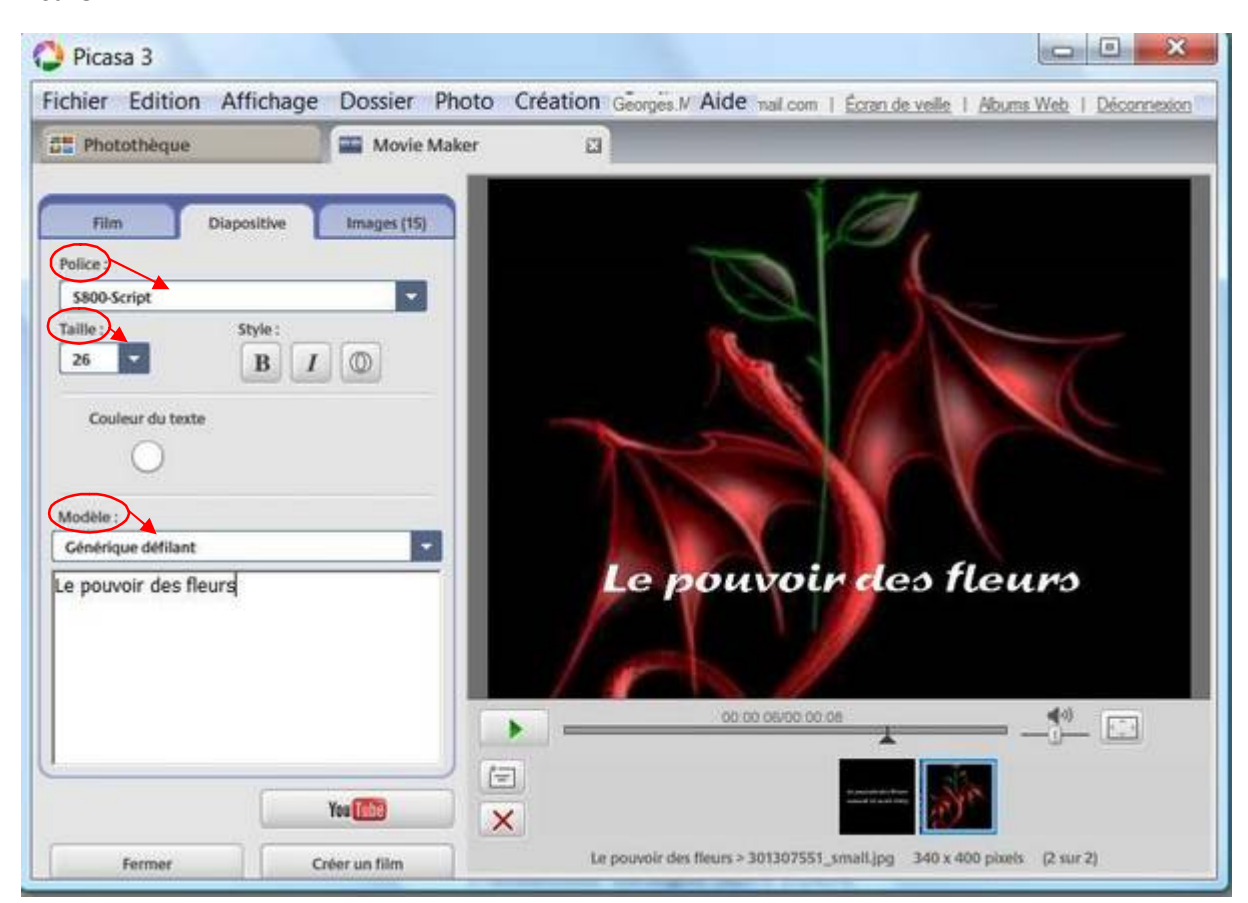

J'ai ici supprimé le titre qui a été généré automatiquement pour le placer sur la première image. Parmi la liste des modèles le choix a été fixé sur « générique défilant ».

#### **Etape 4 Sélectionnez les images**

- **1.** Cliquez sur l'onglet *Images*, il permet d'ajouter ou de supprimer des photos à la sélection. Cliquez sur *Plus* pour retourner à la photothèque et en sélectionner d'autres en cliquant dessus. Pour en sélectionner plusieurs, maintenez la touche *Ctrl* enfoncée et cliquez sur chaque photo.
- **2.** Cliquez sur l'onglet *Images => Movie Maker* pour retourner à votre film. Pour les ajouter au montage, sélectionnez-les et cliquez sur la croix verte.

Nota : N'oubliez pas qu'il y a un rapport entre la durée de la musique choisie et la durée d'exposition des images plus la durée des transitions. Malgré les options possibles au niveau de la musique vous devez faire des essais en ajoutant ou en enlevant des images pour que l'ensemble soit cohérant. Par la suite vous apprendrez à travailler les sons et faire des mixages.

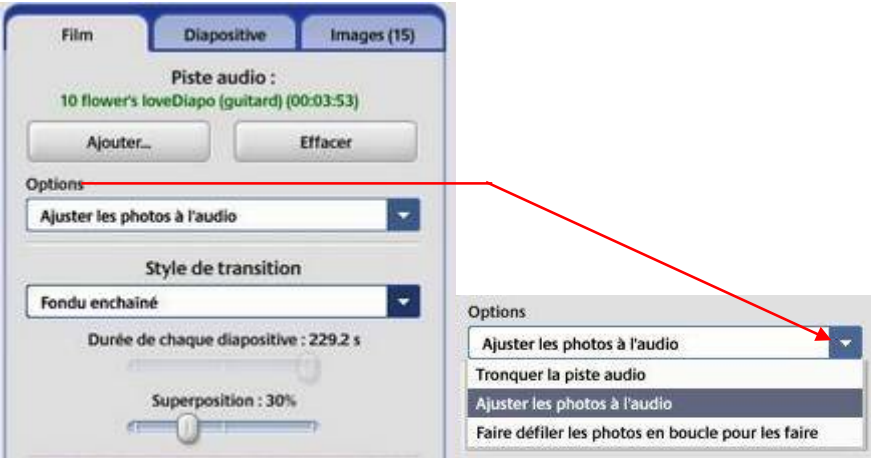

#### *Etape 5 Finalisez le film*

Pour terminer, cliquez sur *Créer un film.* Une fois que Picasa a fini l'opération, vous pouvez encore éditer le film ou apporter des modifications. Si vous n'avez pas de changement à faire, cliquez sur *Exporter le clip*. Vous obtenez alors une vidéo au format WMV, que vous pouvez envoyer à vos amis. Si vos destinataires ne parviennent pas à lire le format WMV, convertissez-le : le site [http://online.movavi.com](http://online.movavi.com/) s'en charge gratuitement pour tous les fichiers n'excédant pas dix minutes et 100 Mo. Le site est en anglais, mais si vous avez téléchargé la *Barre d'outils Google*, il vous suffit d'utiliser le traducteur

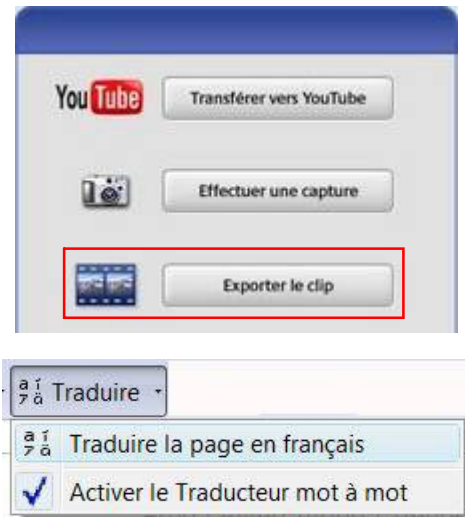

La procédure terminée votre travail est enregistré dans le dossier *Film* de Picasa

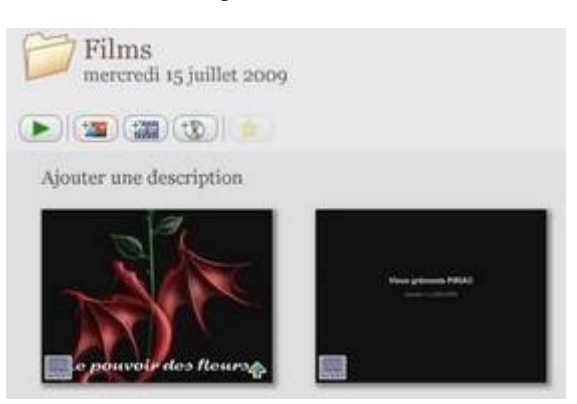

Vous devez ensuite les synchroniser avec le Web.

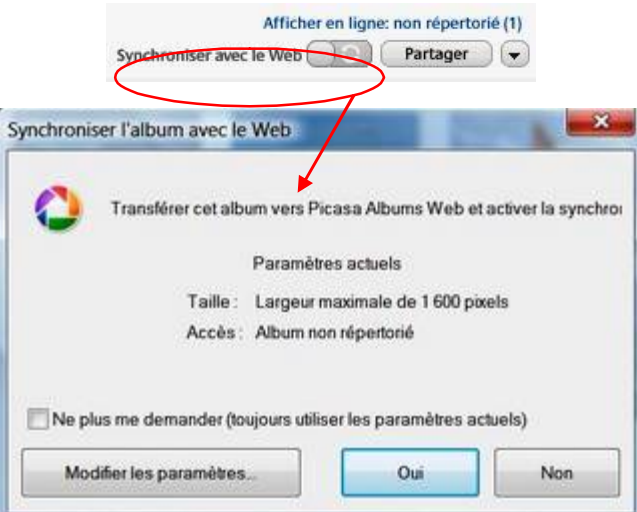

Si vous ne possédez pas de compte Picasa Album Web, suivez les indications pour en créer un.

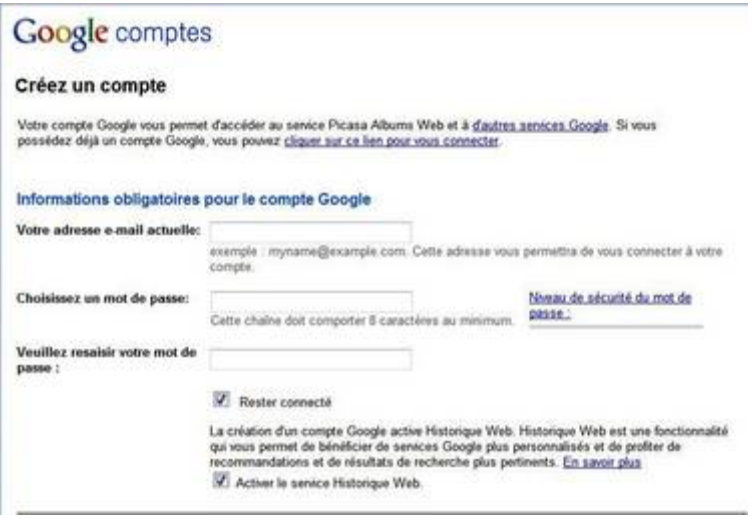

*Envoyer Ä des amis*

Votre film étant enregistré dans Picasa Album Web, vous pouvez envoyer un lien hypertexte à vos ami revoir la procédure *Page 17 :* 

#### *Etape 6 Envoyez les invitations*

A titre indicatif vous pouvez utiliser le lien ci-dessous pour retrouver le diaporama *Le pouvoir des fleurs* créé à votre intention.

[http://picasaweb.google.fr/Georges.Mattias/Films?authkey=Gv1sRgCNKixIfjus\\_hPg#](http://picasaweb.google.fr/Georges.Mattias/Films?authkey=Gv1sRgCNKixIfjus_hPg)

### **Concevez un poster**

Avec Picasa, voyez grand. Le logiciel permet en effet de réaliser un poster. Pour transformer votre photo en poster, le logiciel l'agrandit, puis la découpe en plusieurs **morceaux, afin de permettre son impression sur plusieurs feuilles de papier. Pour un**  résultat satisfaisant, il faut, bien sûr, que la définition de la photo soit la meilleure **possible.**

#### *Etape 1 Définissez la taille de l'image*

1- Sélectionnez d'abord, à partir de la galerie de photos, l'image que vous souhaitez transformer en poster.

2- Dans le menu *Création*, sélectionnez *Créer un poster.* 

**3-** Vous devez ainsi choisir la taille de l'agrandissement. Le logiciel propose des agrandissements allant de 200 à 1 000 %. Plus l'agrandissement est important, et plus le nombre de feuilles nécessaires augmente. Avant de vous lancer dans un poster géant, commencez modestement par 200%. Vous devez également préciser le type de format utilisé : 10 x 15 (un format photo) ou du 20 x 25 (proche du format A4). Sélectionnez 20 x 25.

4- Picasa vous propose également de cocher l'option Chevauchement. Cela facilite le montage du poster, une fois tous les morceaux imprimés. Cliquez sur OK. Quand vous avez terminé, cliquez de nouveau sur **OK.** Les dimensions de la page sont encore modifiables au moment de l'impression.

#### *Etape 2 Reconstituez le puzzle*

1- Cliquez ensuite sur **Photothèque** pour revenir à la galerie de photos. Picasa crée, à la fin du dossier où se trouve l'image originale, une espèce de puzzle, constituant les pièces de votre poster. Pas de panique, votre photo originale est toujours là, en un seul morceau.

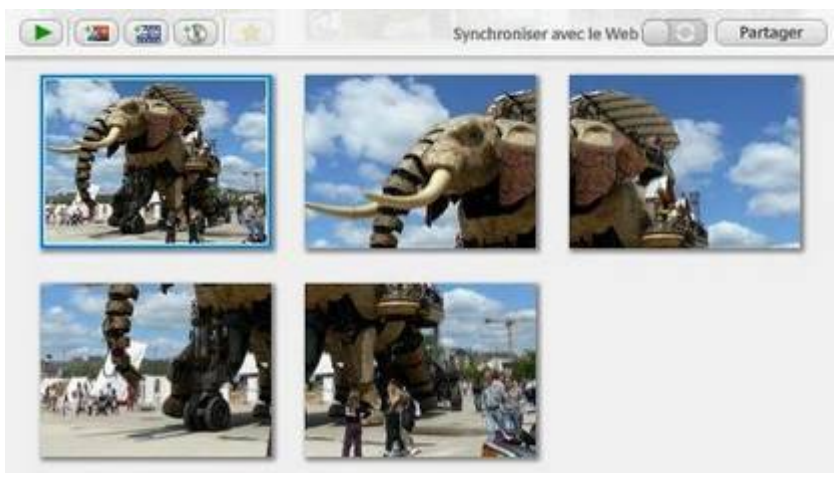

*Fig.1 L'original et les quatre morceaux du puzzle*

2- Pour imprimer votre poster, sélectionnez chaque section en cliquant dessus, tout en maintenant la touche *Ctrl* enfoncée. La sélection apparaît simultanément en bas de la page. Cliquez ensuite sur le bouton *Imprimer***,** tout en bas de la page. Picasa vous propose alors plusieurs mises en page, correspondant à la taille d'impression. Pour du format A4, choisissez **Page entière** et *Recadrer sur la page*, de façon à éliminer les bordures.

#### *Etape 3 Procédez à l'impression*

1- Dans la rubrique *Configuration de l'imprimante*, songez à cocher, quand elle est présente, l'option **Apercu avant impression.** Cela limite les risques d'erreurs. Pensez également à cliquer sur *Vérifier*. Cette option permet en effet de savoir si la qualité des photos est suffisante pour l'impression. Cliquez ensuite sur *OK.*

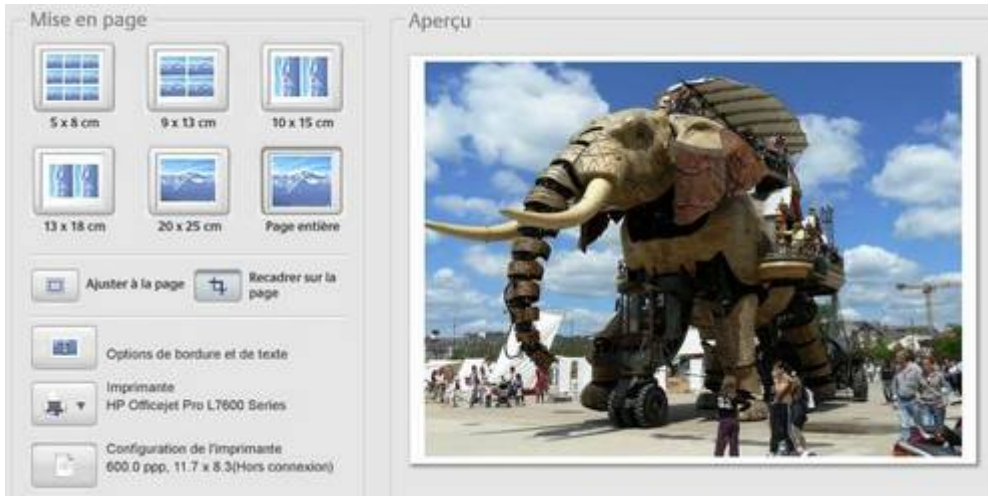

**Fig. 2 Procédez à l'impression** 

2- Si vous avez choisi un poster en 200 %, vous allez obtenir quatre pages A4, représentant les quatre morceaux de votre photo. Cliquez sur le bouton *Imprimer*. Il ne vous reste plus qu'à assembler ces quatre morceaux en gérant parfaitement les chevauchements, pour éviter que votre poster ne ressemble à une œuvre cubiste.

### **Offrez-vous un écran de veille**

**Picasa offre de nombreuses fonctions pour faciliter la gestion de vos photos. Il**  permet également de créer très facilement un écran de veille personnalisé à partir des images de la photothèque.

Une bonne idée pour personnaliser votre PC.

#### **Etape 1 Préparez les photos de l'écran de veille**

Picasa intègre un dossier *Ecran de veille*, dans lequel vous pouvez ajouter les photos de votre choix.

1- Dans l'arborescence des dossiers de la photothèque, cliquez sur le nom du dossier souhaité puis, dans la partie droite, sur la photo de votre choix.

Remarque : Si plusieurs photos du dossier vous intéressent, cliquez sur la première puis tout en maintenant la touche *Ctrl* du clavier enfoncée, cliquez sur les autres images.

**2-** Vous trouverez les photos sÅlectionnÅes tout en bas Ñ gauche de la fençtre de Picasa *(voir illustration ci-dessous.*

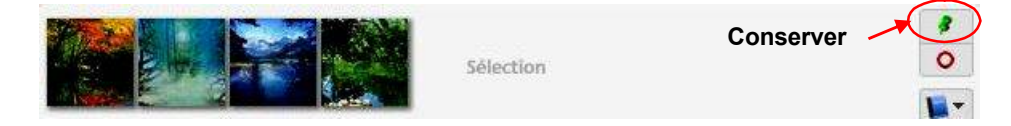

Les photos sont alors marquées d'un rond vert :

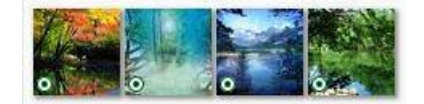

Reprenez le point 1 (et le 2 si nécessaire) pour sélectionner des photos d'un autre dossier.

**3-** Sélectionnez les photos de la zone temporaire en effectuant un cliquer-glisser et cliquez sur *Ajouter Ä :*

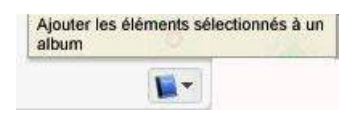

Puis choisissez l'option *Ecran de veille***.** Si vous cliquez sur le dossier *Ecran de veille,* vous retrouvez toutes les photos.

#### *Etape 2 Paramétrez l'écran de veille*

1- Pour le personnaliser, sélectionnez, dans le menu *Outils*, Configurer *l'écran de veille*. Une fenêtre intitulée *Paramètres de l'écran de veille* s'ouvre alors.

2- Cliquez sur *Paramètres* pour régler les enchaînements. Dans le menu déroulant *Effets visuels*, choisissez le type d'enchaînements que vous souhaitez : fondu enchaîné, montage, balayage, panoramique et zoom, etc. Puis fixez la durée d'affichage des photos à l'aide du curseur horizontal qui se trouve juste en dessous. Décochez l'affichage des légendes.

**3-** Choisissez ensuite les images Ñ faire dÅfiler. Cochez *Picasa***,** puis cliquez sur *Configurer***.** Une nouvelle fenêtre s'ouvre alors. Si vous n'avez pas déterminé de photos favorites, cochez la première option : **Afficher les photos de mon album écran de veille**. Cliquez sur OK.

**4-** De retour dans la fençtre *Ecran de veille Google Photos,* cliquez sur *OK***.** Enfin, dans la fenêtre **Paramètres de l'écran de veille**, réglez le délai avant le lancement du diaporama d'écran de veille. Puis cliquez sur *Appliquer* et sur *OK***.**

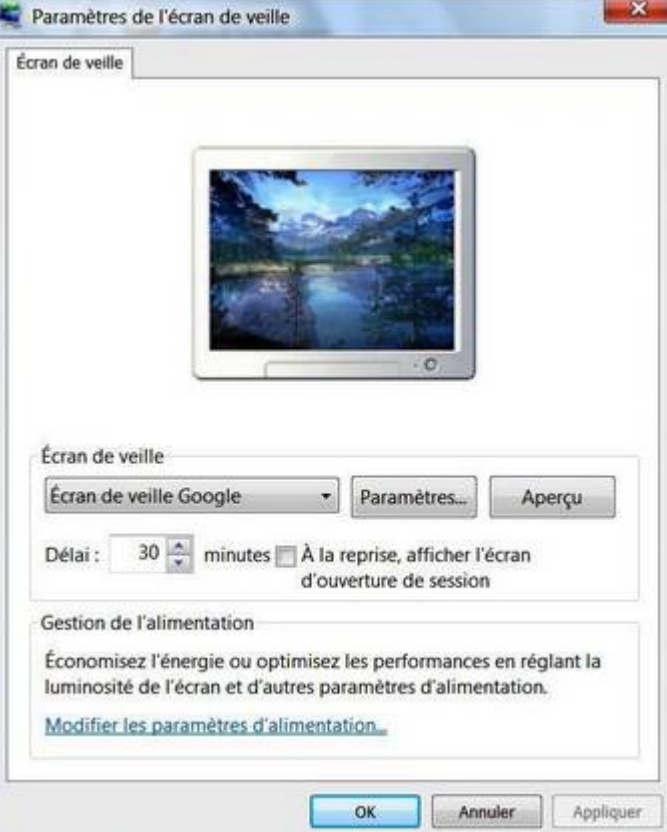

#### Les goûts et les couleurs...

Une fonction amusante permet de retrouver les clichés par rapport à leur couleur. Rendez-vous dans le menu *Outils* de la fenêtre principale. Sélectionnez Expérimentation/Rechercher... puis une des couleurs proposées. Si vous choisissez Orange, toutes les images à dominante orange s'affichent dans la galerie.